# HP Operations Smart Plug-in for Web Servers

For the Windows ® operating system

Software Version: 6.05

<span id="page-0-0"></span>Online Help PDF

Document Release Date: March 2012 Software Release Date: March 2012

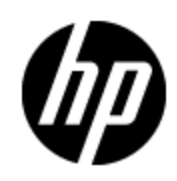

# **Legal Notices**

# **Warranty**

The only warranties for HP products and services are set forth in the express warranty statements accompanying such products and services. Nothing herein should be construed as constituting an additional warranty. HP shall not be liable for technical or editorial errors or omissions contained herein.

The information contained herein is subject to change without notice.

# **Restricted Rights Legend**

Confidential computer software. Valid license from HP required for possession, use or copying. Consistent with FAR 12.211 and 12.212, Commercial Computer Software, Computer Software Documentation, and Technical Data for Commercial Items are licensed to the U.S. Government under vendor's standard commercial license.

# **Copyright Notice**

© Copyright 1999-2012 Hewlett-Packard Development Company, L.P.

# **Trademark Notices**

Adobe™ is a trademark of Adobe Systems Incorporated.

Microsoft®, Windows®, and Windows Vista® are U.S. registered trademarks of Microsoft Corporation.

UNIX® is a registered trademark of The Open Group.

# **Documentation Updates**

The title page of this document contains the following identifying information:

- Software Version number, which indicates the software version.
- Document Release Date, which changes each time the document is updated.
- Software Release Date, which indicates the release date of this version of the software.

To check for recent updates or to verify that you are using the most recent edition of a document, go to:

#### **http://h20230.www2.hp.com/selfsolve/manuals**

This site requires that you register for an HP Passport and sign in. To register for an HP Passport ID, go to:

#### **http://h20229.www2.hp.com/passport-registration.html**

Or click the **New users - please register** link on the HP Passport login page.

You will also receive updated or new editions if you subscribe to the appropriate product support service. Contact your HP sales representative for details.

# **Support**

Visit the HP Software Support Online web site at:

#### **http://www.hp.com/go/hpsoftwaresupport**

This web site provides contact information and details about the products, services, and support that HP Software offers.

HP Software online support provides customer self-solve capabilities. It provides a fast and efficient way to access interactive technical support tools needed to manage your business. As a valued support customer, you can benefit by using the support web site to:

- Search for knowledge documents of interest
- Submit and track support cases and enhancement requests
- Download software patches
- Manage support contracts
- Look up HP support contacts
- Review information about available services
- Enter into discussions with other software customers
- Research and register for software training

Most of the support areas require that you register as an HP Passport user and sign in. Many also require a support contract. To register for an HP Passport ID, go to:

#### **http://h20229.www2.hp.com/passport-registration.html**

To find more information about access levels, go to:

**http://h20230.www2.hp.com/new\_access\_levels.jsp**

# **Disclaimer for PDF Version of Online Help**

This document is a PDF version of the online help. This PDF file is provided so you can easily print multiple topics from the help information or read the online help in PDF format.

**Note**: Some topics do not convert properly to PDF, causing format problems. Some elements of online help are completely removed from the PDF version. Those problem topics can be successfully printed from within the online help.

# <span id="page-5-0"></span>**Contents**

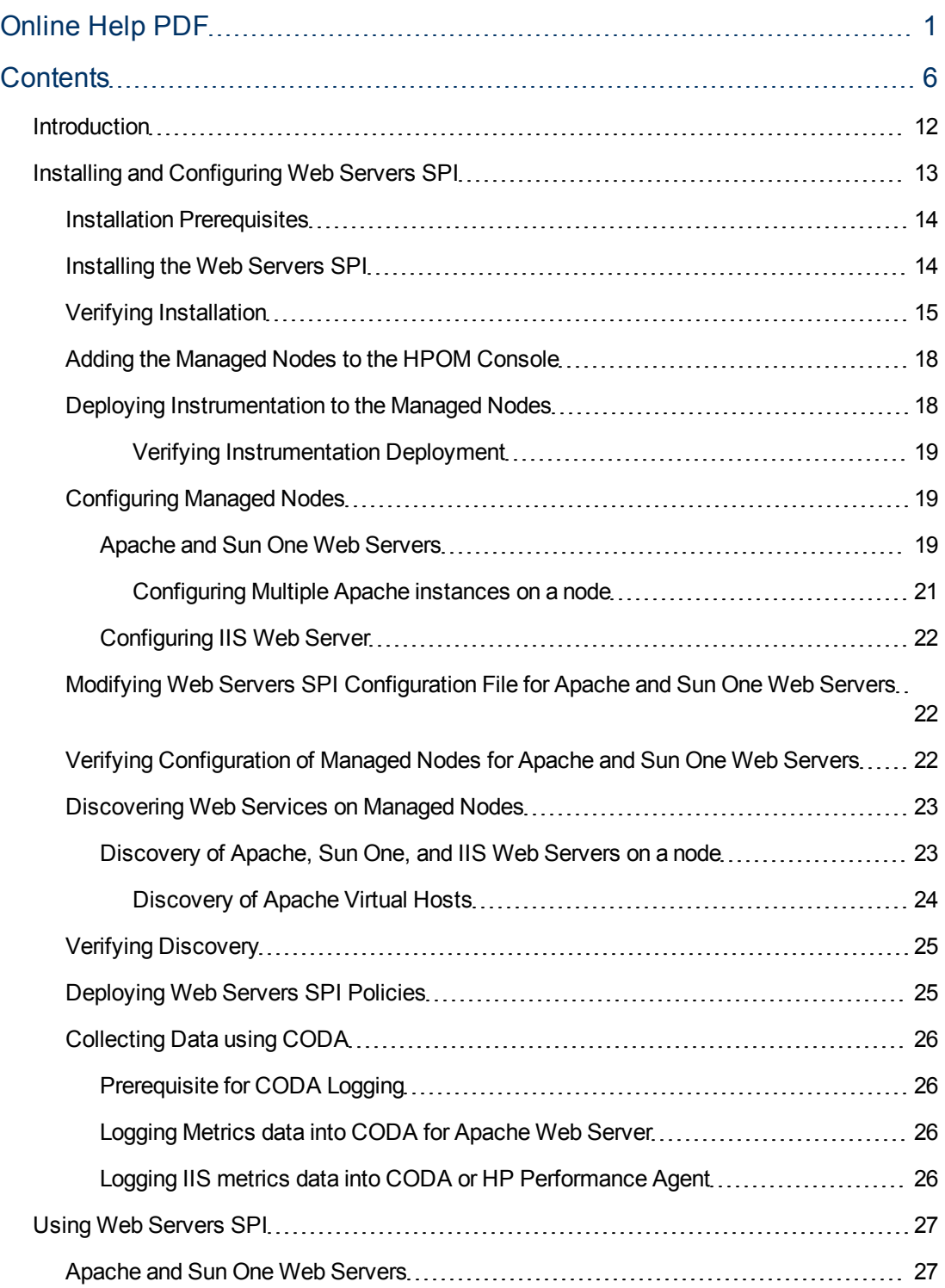

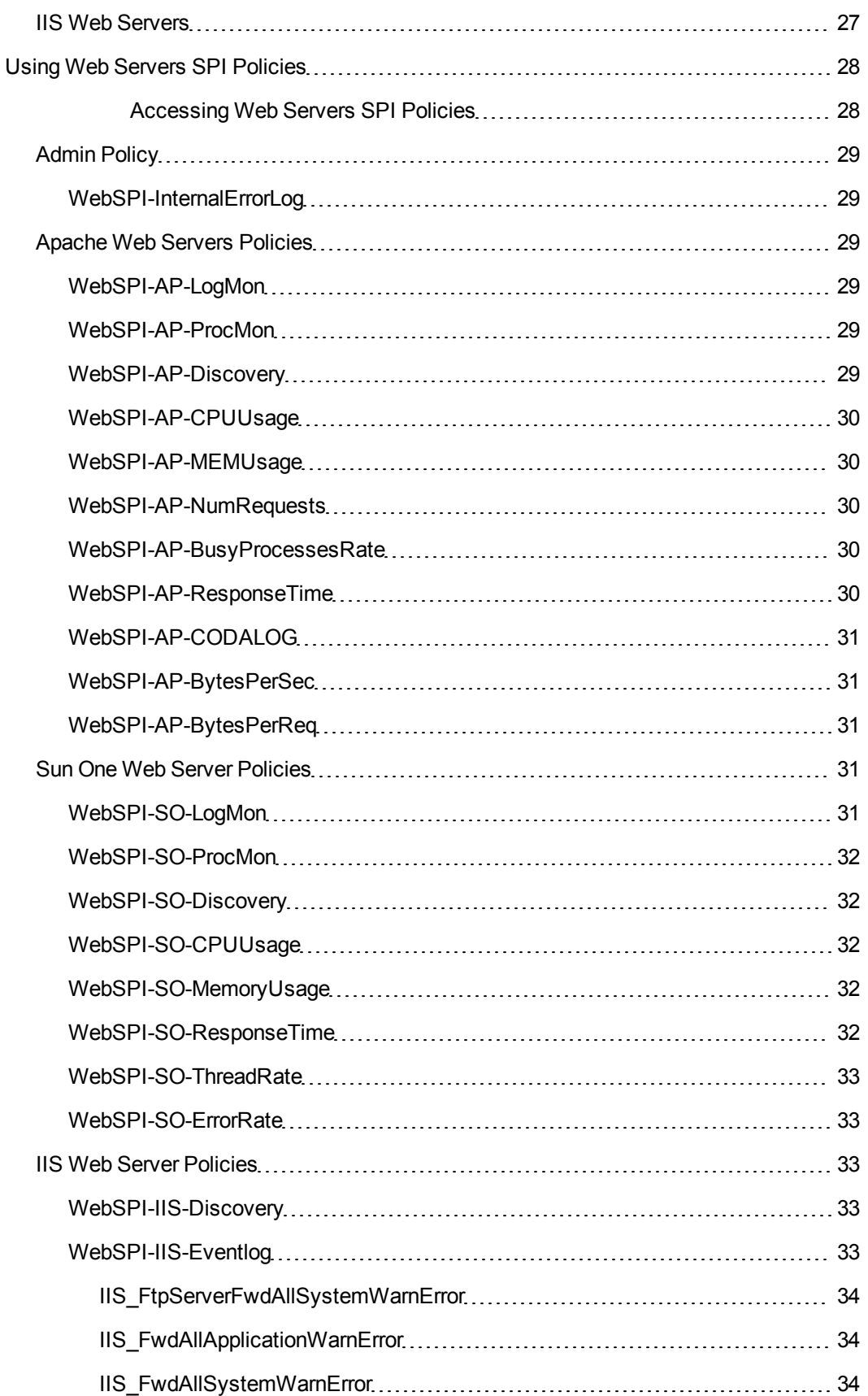

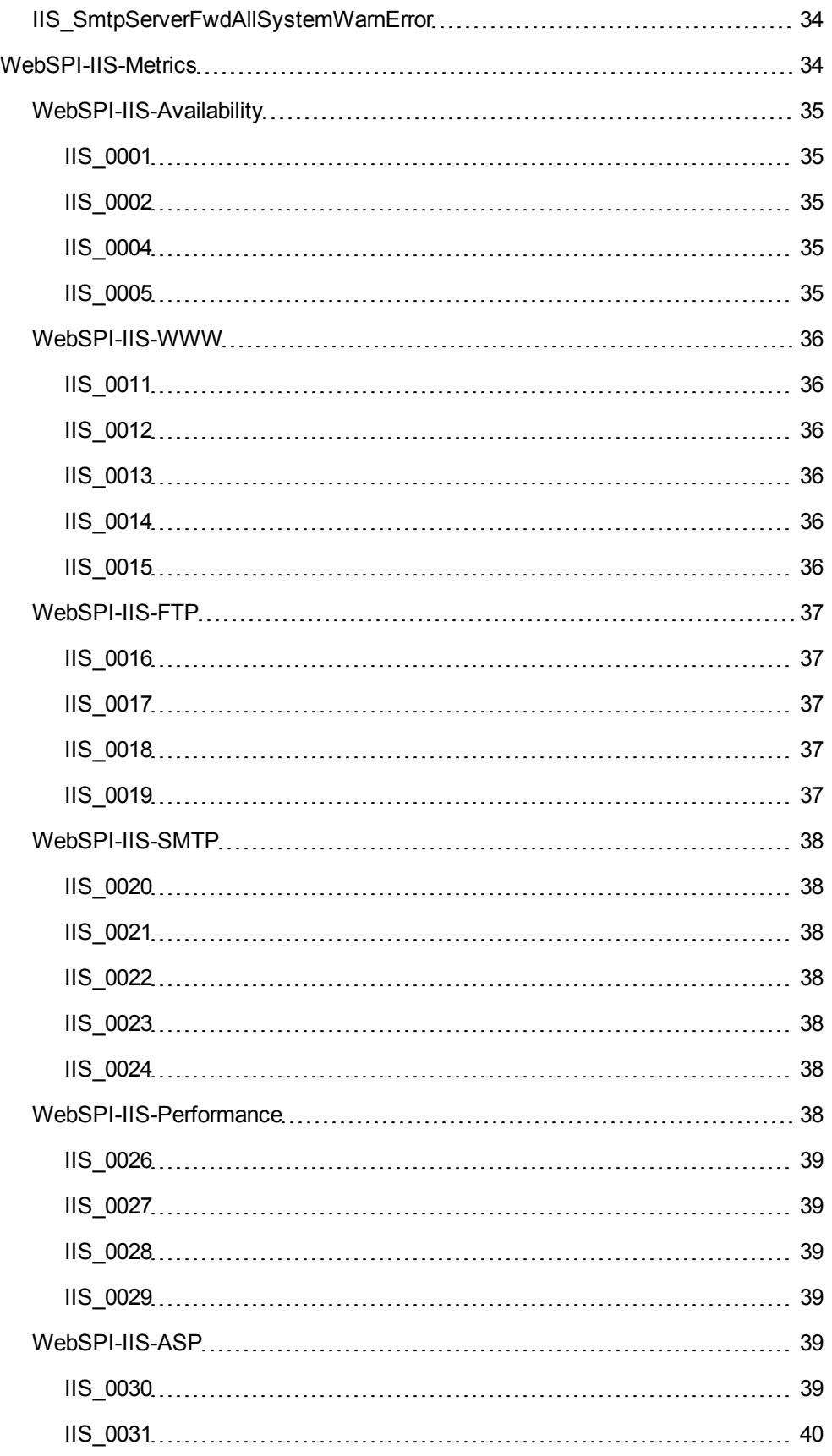

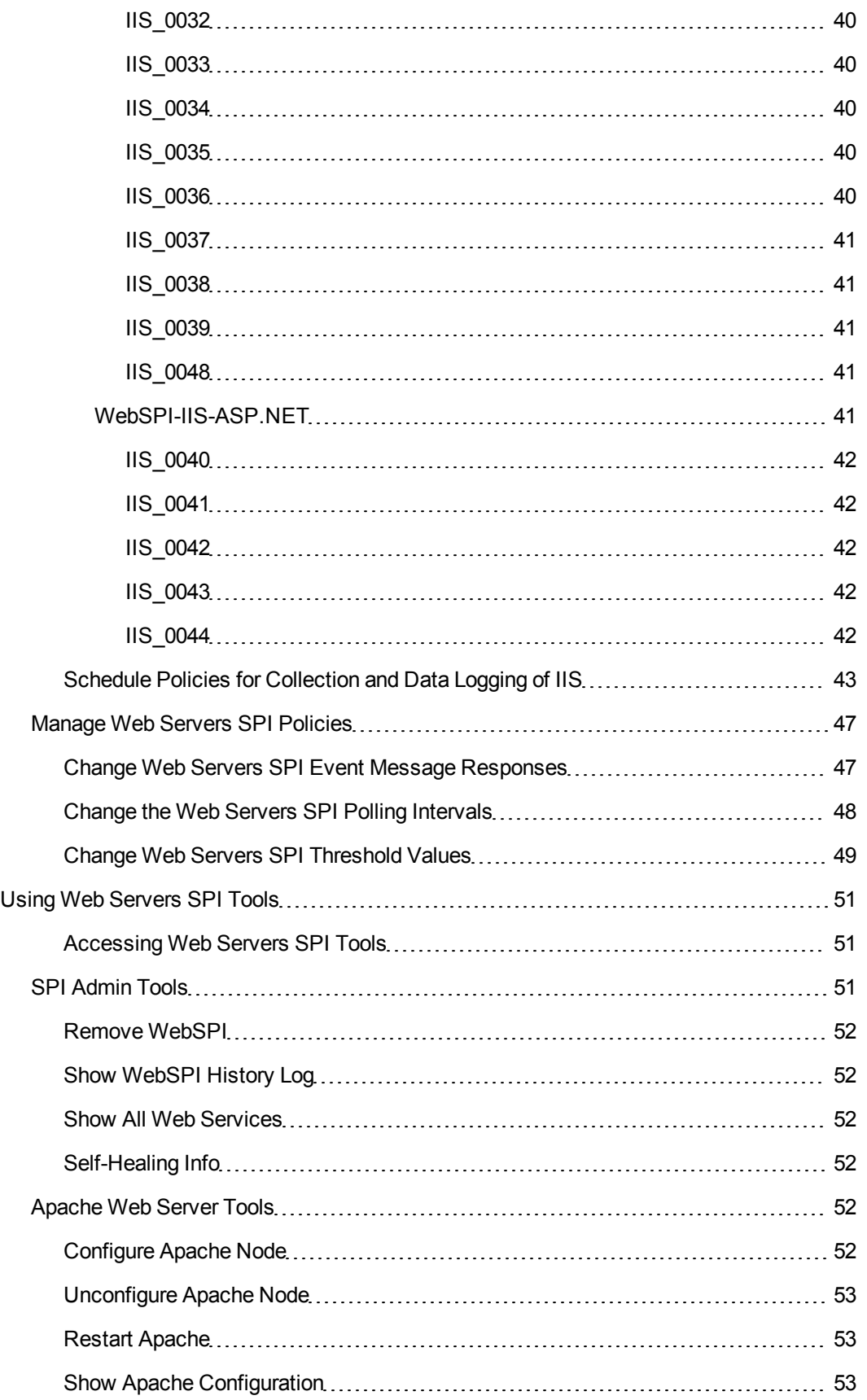

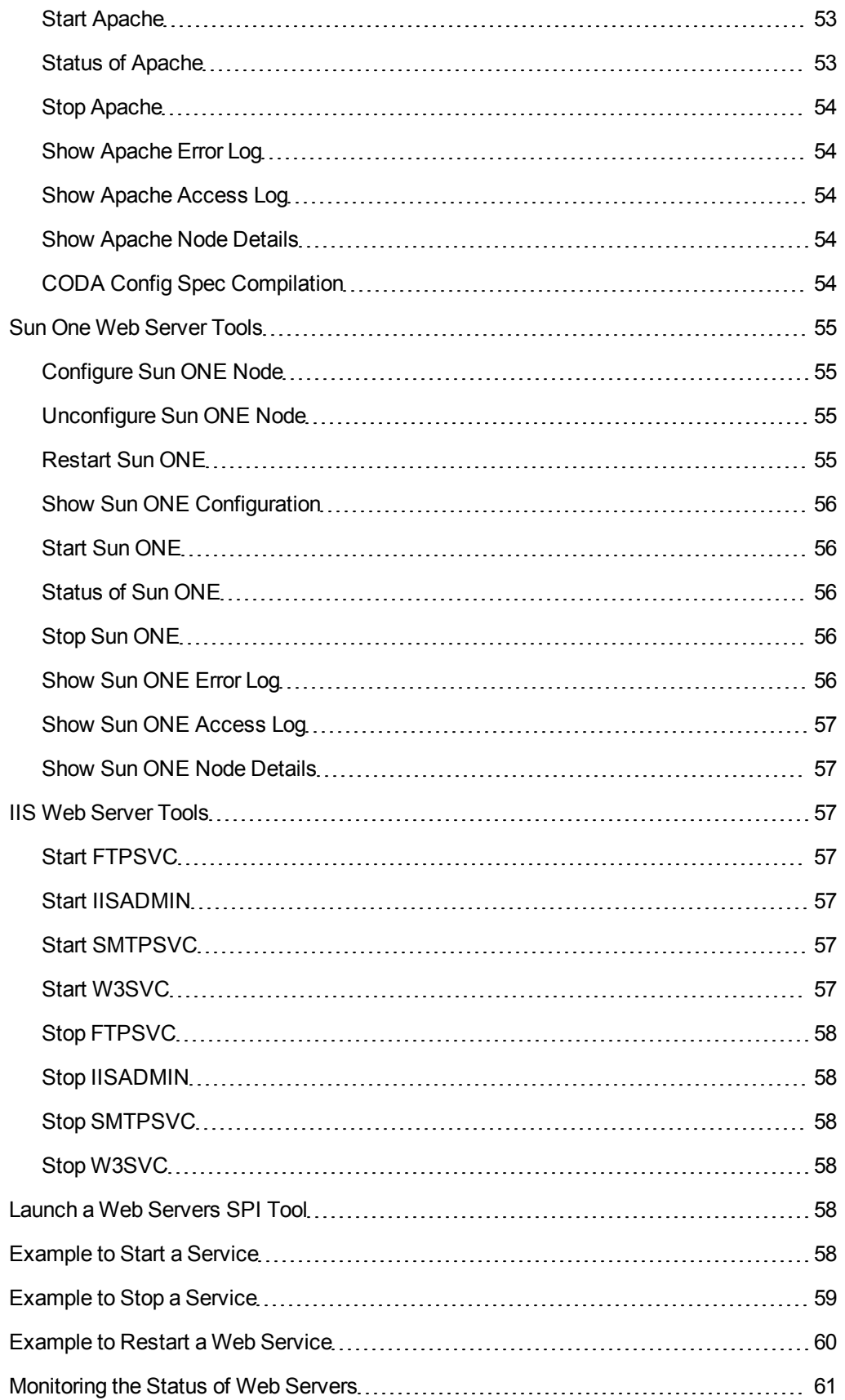

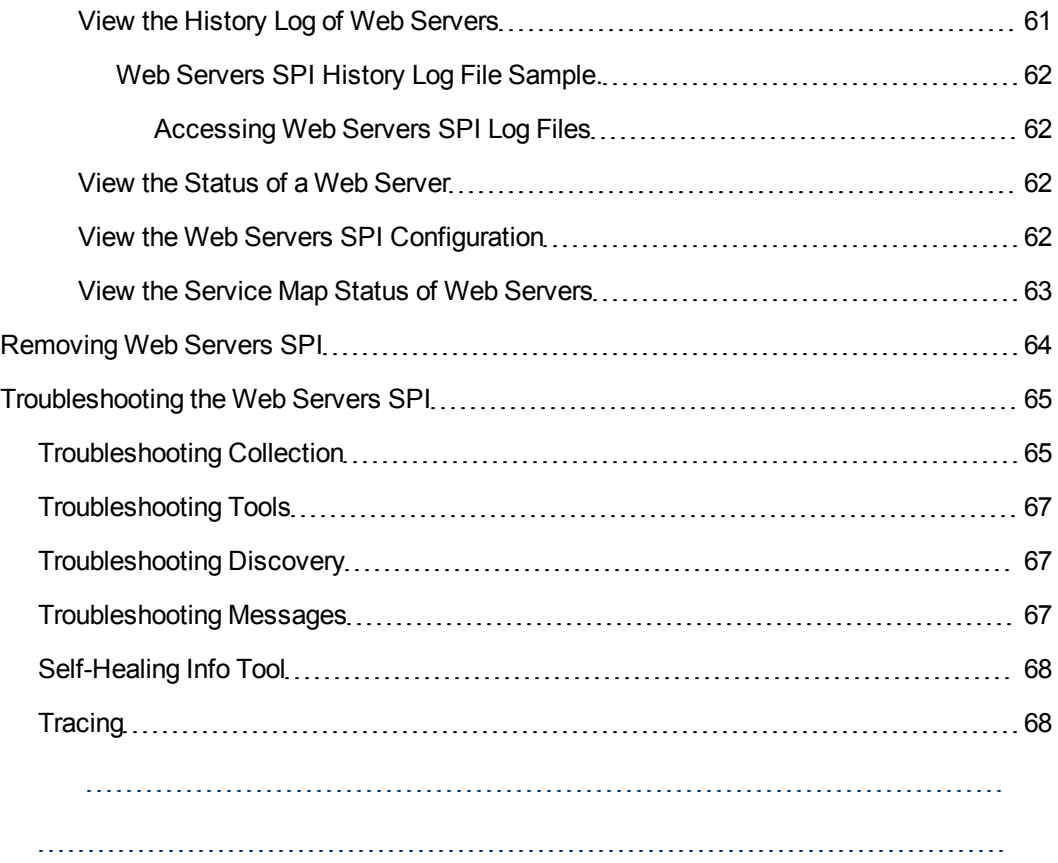

# **Chapter 1**

# <span id="page-11-0"></span>**Introduction**

The HP Operations Smart Plug-in for Web Servers (Web Servers SPI), provides centralized tools and policies to monitor and manage the operations of the most widely used Web Servers. The Web Servers SPI supports the following Web Servers:

- <sup>n</sup> Apache: Monitors the availability and performance of Apache Web Servers and Apache virtual hosts on UNIX nodes.
- **Noney Sun One: Monitors the availability and performance of Sun One Web Servers on UNIX nodes.**
- n Internet Information Services (IIS): Monitors the availability and performance of the following services of IIS Web Server on Windows nodes:
	- o Web service
	- o Application Pools
	- o File Transfer Protocol (FTP) service
	- o Simple Mail Transfer Protocol (SMTP) service
	- o Web sites

The Web Servers SPI contains tools and policies which enable you to monitor and manage the Web Servers on the managed nodes. After installing and configuring, the Web Servers SPI, the policies monitor the events of the Web Server on your managed nodes. Whenever an event meets the defined message criteria, or threshold criteria, the rule-defined action is performed. These actions can include notification, log file entry, stopping or restarting a web server. To perform these actions, the Web Servers SPI policies can be directed to initiate Web Servers SPI tools. Using the standard HPOM processes, you can modify the policy values as required to adjust monitoring and managing actions.

#### **Related Topics:**

- [Installing](#page-12-0) [Web](#page-12-0) [Servers](#page-12-0) [SPI](#page-12-0)
- **[Using](#page-26-0) [Web](#page-26-0) [Servers](#page-26-0) [SPI](#page-26-0)**
- <sup>l</sup> [Troubleshooting](#page-64-0) [the](#page-64-0) [Web](#page-64-0) [Servers](#page-64-0) [SPI](#page-64-0)

# **Chapter 2**

# <span id="page-12-0"></span>**Installing and Configuring Web Servers SPI**

All the actions to install and configure the Web Servers SPI are performed on HP Operations Manager for Windows (HPOM) management server. The following flowchart shows the procedure to install and configure Web Servers SPI:

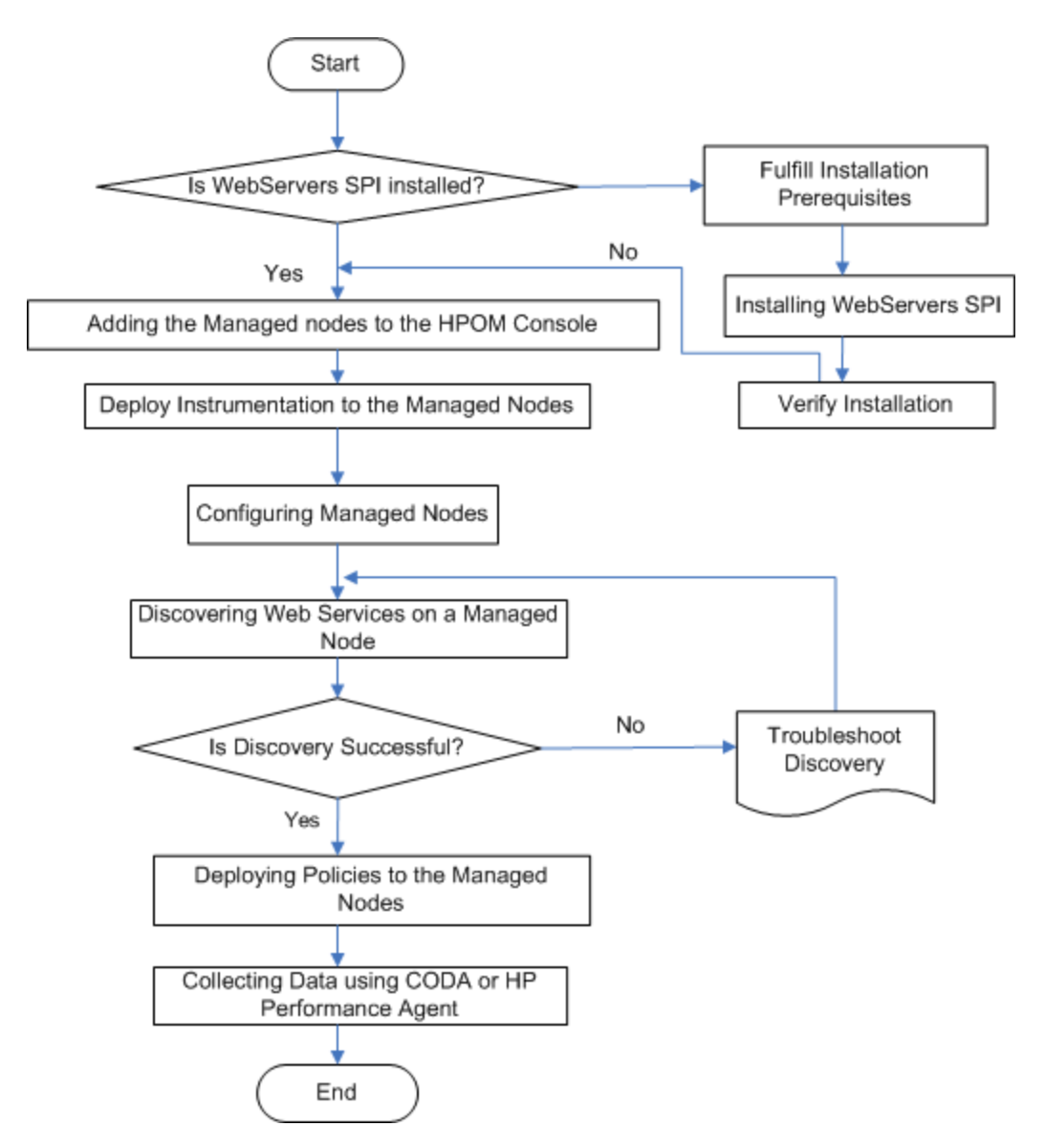

See the following topics for the descriptions of Web Servers SPI installation and configuration tasks:

- 1. [Installation](#page-13-0) [Prerequisites](#page-13-0)
- 2. [Installing](#page-13-1) [Web](#page-13-1) [Servers](#page-13-1) [SPI](#page-13-1)
- 3. [Verifying](#page-14-0) [Installation](#page-14-0)
- 4. [Adding](#page-17-0) [the](#page-17-0) [Managed](#page-17-0) [Nodes](#page-17-0) [to](#page-17-0) [the](#page-17-0) [HPOM](#page-17-0) [Console](#page-17-0)
- 5. [Deploying](#page-17-1) [Instrumentation](#page-17-1) [to](#page-17-1) [the](#page-17-1) [Managed](#page-17-1) [Nodes](#page-17-1)
- 6. [Configuring](#page-18-1) [Managed](#page-18-1) [Nodes](#page-18-1)
- 7. [Discovering](#page-22-0) [Web](#page-22-0) [Services](#page-22-0) [on](#page-22-0) [Managed](#page-22-0) [Nodes](#page-22-0)
- 8. [Collecting](#page-25-0) [Data](#page-25-0) [using](#page-25-0) [CODA](#page-25-0)

# <span id="page-13-0"></span>**Installation Prerequisites**

Ensure that all the following installation prerequisites and system compatibility requirements are met on the managed nodes:

- $\bullet$  HPOM for Windows, version 8.16 or 9.xx is installed and configured on a the management server.
- Install the following on the Windows managed nodes to be monitored:
	- **n** Install FTP 7.5 on the Windows managed node to monitor FTP service.
	- n Install PowerShell to monitor IIS Web Server. The execute permission of PowerShell scripts should be set. To check the permission, run the command:  $C:\$ powershell getexecutionPolicy. If the value is set to **Restricted**, the scripts do not run. To set the permission to **Unrestricted**, use the command:  $C:\>$  powershell setexecutionPolicy Unrestricted. To set the permission to **Restricted**, use the command: C:\> powershell set-executionPolicy RemoteSigned. If PowerShell is not installed, discovery and performance metrics do not work and no alarm message will be sent to the management server. IIS monitoring on Windows Vista requires Windows PowerShell. PowerShell can be downloaded from Microsoft. PowerShell is already included in Windows 7 and Windows Server 2008.
- Install Perl version 5.6.1 or later on the UNIX managed nodes to be monitored.

For more information about supported versions and platforms of Web Servers, see the Support Matrix (SUMA):<http://support.openview.hp.com/selfsolve/document/KM323488>

## <span id="page-13-1"></span>**Installing the Web Servers SPI**

Use the Windows InstallShield wizard to install the Web Servers SPI on the HPOM for Windows management server system. The InstallShield wizard guides you through the procedure and prompts you for the information that you must enter. Download the latest patches from the following location: **<http://support.openview.hp.com/selfsolve/patches>**. Instructions to install a patch are available in the patch text.

To install the Web Servers SPI on Windows management server, follow these steps:

- 1. Make sure that prerequisites are met. For more information, see [Installation](#page-13-0) [Prerequisites](#page-13-0).
- 2. Insert the HP Operations Smart Plug-ins DVD into the DVD drive.
- 3. Run the setup program.
	- a. Click **Start menu Run**.
	- b. Type **<DVDROM\_drive>:\setup.exe**
	- c. Use the drive letter of your DVD-ROM drive. The Install Welcome message displays.

The Installation Wizard guides you through the process.

4. Click **Next**.

The License Agreement window opens.

- 5. Read the License Agreement. Click **Yes** to agree. The Install Destination window opens.
- 6. Select an installation destination and click **Next**. The Installation Description window opens.
- 7. Verify the installation destination, click **Next**. The Start Copying window opens.
- 8. Copy the files, click **Next**. When the installation is complete, the Install Completion window opens.
- 9. To close the installation wizard, click **Finish**.

After Web Servers SPI installation, policies, tools, scripts (as deployed instrumentation), and configuration files will be available on the HPOM console tree.

#### <span id="page-14-0"></span>**Verifying Installation**

To verify the Web Servers SPI is installed on your Windows management server, check the HPOM console tree for Web Servers SPI policies and tools. To use the HPOM console to check for Web Servers SPI policies and tools, follow these steps:

- 1. Verify the availability of Web Servers SPI tools:
	- a. Click through the console tree of the HPOM: **Operations Manager Tools**.
	- b. Verify the list of tools in each supported Web Server listed under **Tools**. In the HPOM console tree, click: **SPI for Web Servers WebSPI Admin** or **WebSPI Apache** or **WebSPI SunONE** or **WebSPI IIS**.

Each of these options contains the tools associated with each Web Server.

c. Verify the list of tools for each supported web server. The tools available for each of the supported systems, include:

#### **WebSPI Admin**

- o Remove WebSPI
- o Show WebSPI History Log
- o Show All Web Services
- o Self-Healing Info

#### **WebSPI Apache**

- o Configure Apache Node
- o Unconfigure Apache Node
- o Restart Apache
- o Show Apache Configuration
- o Show Apache Node Details
- o Start Apache
- o Status of Apache
- o Stop Apache
- o Show Apache Error Log
- o Show Apache Access Log
- o CODA Config Spec Compilation

#### **WebSPI IIS**

- o Create Data Source
- o Start FTPSVC
- o Start IISADMIN
- o Start SMTPSVC
- o Start W3SVC
- o Stop FTPSVC
- o Stop IISADMIN
- o Stop SMTPSVC
- o Stop W3SVC

#### **WebSPI SunONE**

- o Configure SunONE Node
- o Restart SunONE
- o Show SunONE Configuration
- o Start SunONE
- o Status of SunONE
- o Show SunONE Error Log
- o Show SunONE Access Log
- o Show SunONE Node Details
- 2. Verify the list of policies listed under **Policy groups**. In the HPOM console tree, click: **Policy groups SPI for Web Servers WebSPI Admin** or **WebSPI Apache** or **WebSPI SunONE** or **WebSPI IIS**.

3. Verify the following list of policies available for your supported Web Server:

#### **WebSPI Admin**

**NebSPI-InternalErrorLog** 

#### **WebSPI Apache**

- **NebSPI-AP-Discovery**
- <sup>n</sup> WebSPI-AP-LogMon
- **NebSPI-AP-ProcMon**
- **NebSPI-AP-CPUUsage**
- **NEW WebSPI-AP-MEMUsage**
- <sup>n</sup> WebSPI-AP-NumRequests
- <sup>n</sup> WebSPI-AP-BusyProcessesRate
- **NebSPI-AP-ResponseTime**
- WebSPI-AP-BytesPerSec
- **NebSPI-AP-BytesPerReq**
- **NebSPI-AP-CODALOG**

#### **WebSPI SunONE**

- **NebSPI-SO-Discovery**
- <sup>n</sup> WebSPI-SO-LogMon
- **NebSPI-SO-ProcMon**
- **NebSPI-SO-CPUUsage**
- WebSPI-SO-MemoryUsage
- WebSPI-SO-ThreadRate
- <sup>n</sup> WebSPI-SO-ErrorRate
- **NebSPI-SO-ResponseTime**

#### **WebSPI IIS**

- **NebSPI-IIS-Discovery**
- **NebSPI-IIS-Eventlog**
- **NebSPI-IIS\_Metrics** o IIS-ASP
	- o IIS-ASP.NET
	- o IIS-Availability
	- o IIS-FTP Service
	- o IIS-Performance
- o IIS-SMTP Service
- o IIS-WWW Service

#### **Related Topics:**

- [Installing](#page-13-1) [the](#page-13-1) [Web](#page-13-1) [Servers](#page-13-1) [SPI](#page-13-1)
- [Adding](#page-17-0) [Managed](#page-17-0) [Nodes](#page-17-0) [to](#page-17-0) [the](#page-17-0) [HPOM](#page-17-0) [Console](#page-17-0)

## <span id="page-17-0"></span>**Adding the Managed Nodes to the HPOM Console**

Using standard HPOM for Windows processes, make sure that all the nodes to be managed are included in the HPOM console.

To add a new node to the HPOM console, follow these steps:

- 1. In the HPOM console tree, click: **Nodes**. This displays a list of included nodes.
- 2. Check the desired node by node name.
- 3. If any of the managed nodes are not included in the HPOM console, add them as follows: a. In the HPOM console tree, click: **Nodes**.
	- b. Right-click the Nodes. Select: **Configure Nodes**The Configure Managed Nodes window opens.
	- c. Click the New node. Select the action: **Node Properties**.

The Node Properties window opens.

- d. Type the new node information:
	- o Name node name of the node
	- $\circ$  Network a fully qualified domain name
	- o System
- e. Click **OK**.

This adds the node to the list of nodes in the HPOM console.

#### <span id="page-17-1"></span>**Deploying Instrumentation to the Managed Nodes**

Use standard HPOM for Windows processes to deploy the Web Servers SPI to a managed node. Make sure that you configure node on the management server and the HP Operations agent on the managed node. For more information, see *HPOM for Windows Online Help*.

To deploy Web Servers SPI instrumentation to the managed nodes, follow these steps:

1. In the HPOM console tree, click: **Operations Manager Nodes** . This displays a list of available nodes.

- 2. Select the desired node. Right-click the target node.
- 3. To deploy the instrumentation, click **All Tasks Deploy Instrumentation**. The Deploy Instrumentation window opens.
- 4. Select the following options:
	- <sup>n</sup> SHS\_Data\_Collector
	- SPIDataCollector
	- **NebServer**
- 5. Click **OK**. This deploys the reference files to the appropriate HPOM directories.

The Web Servers SPI scripts are deployed into the following directories on the UNIX managed node: **/var/opt/OV/bin/instrumentation**.

#### <span id="page-18-0"></span>**Verifying Instrumentation Deployment**

To verify if the Web Servers SPI instrumentation is deployed correctly:

- Open the Deployment jobs folder and verify that it is empty.
- Check for the Web Servers SPI scripts in the instrumentation directories on the managed node:

⊕

**NOTE:** This completes the deployment of the Web Servers SPI to the managed nodes. To start monitoring and managing the web servers on your managed nodes, proceed to [Using](#page-26-0) [the](#page-26-0) [Web](#page-26-0) [Servers](#page-26-0) [SPI](#page-26-0).

## <span id="page-18-1"></span>**Configuring Managed Nodes**

Select the configuration tool that corresponds to the web server on the managed node. The configuration file stores configuration information about the managed node web server.

#### <span id="page-18-2"></span>**Apache and Sun One Web Servers**

To configure the managed UNIX nodes with Apache or SunONE Web Server, follow these steps:

1. From the HPOM console, select:

#### **Operations Manager Tools SPI for Web Servers WebSPI Apache | WebSPI SunONE Configure Apache Node | Configure SunONE Node**

2. Right-click the **Configure <server> Node** tool. From the pop up menu, select **All Tasks Launch Tool**

The **Select where to launch this tool** window opens.

- 3. Select the node(s) to be configured.
- 4. Click **Launch**. The **Parameters** tab of the **Edit Parameters** window opens.

5. For Apache web servers, type the path of **httpd.conf**.

If Perl is not installed, you must configure the Apache web server by adding the additional parameter named module to the configuration tool as follows: httpd.conf module. This method might not work with Apache versions later than 2.0.55. You must also specify the tag for the Server Name as follows <*ServerName*> <*IPAddress*>:<*Port*>

For Sun One web servers, type the path of **magnus.conf**.

#### 6. Click **Launch**.

Configuration of the selected nodes is now started.

The Web Servers SPI tool attempts to discover information that is part of the Apache, IBM HTTP, or Sun One Web Server configuration on the managed nodes.

**Apache and IBM HTTP web server:** 

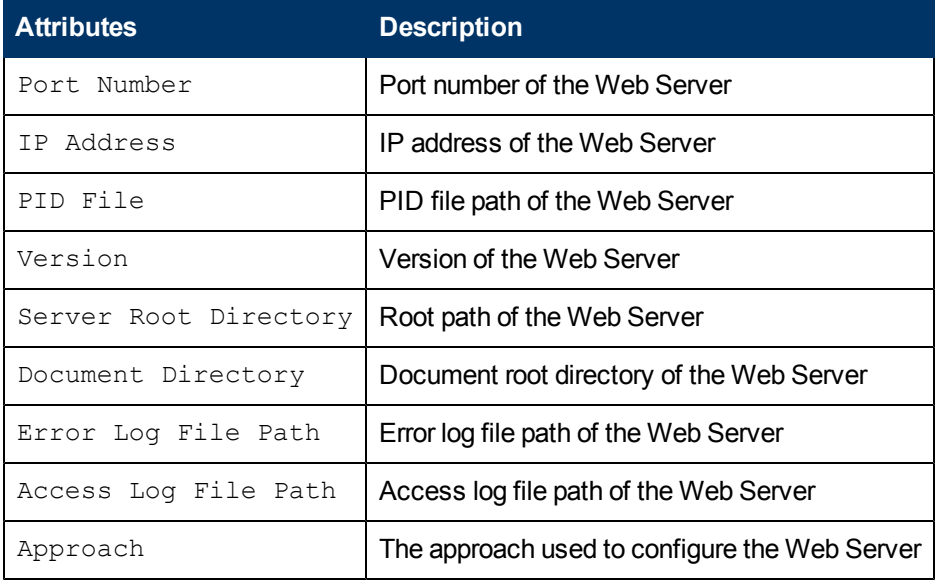

Sun One:

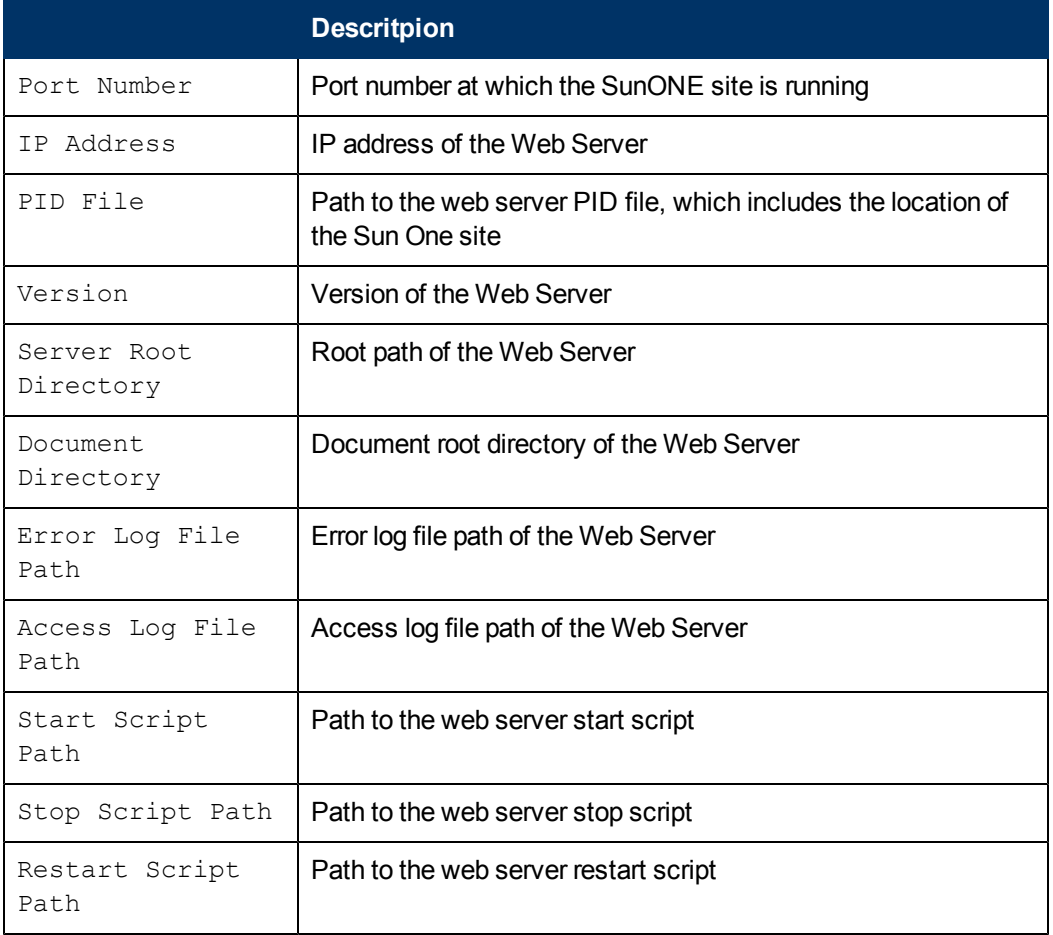

Note the following points:

- This configuration file is used by all the management components of the Web Servers SPI (tools or policies). Without this configuration file, management is not possible.
- **Each time the Configure <server> Node** tool is run, the existing configuration information is overwritten.
- <sup>l</sup> If you need to add a new search path to the configuration file, run the **Configure <server> Node** tool.

The configuration file for each managed node is stored on the UNIX managed node in the following location: **/var/opt/OV/wsspi/conf/wsspi.cfg**

#### <span id="page-20-0"></span>**Configuring Multiple Apache instances on a node**

Web Servers SPI supports monitoring of multiple instances of Apache Web Servers. To configure multiple instances on the UNIX nodes, run **Configure Apache Node** tool for each Apache instance and enter the complete path to http.conf file.

#### <span id="page-21-0"></span>**Configuring IIS Web Server**

To configure the Web Servers SPI managed Windows nodes with IIS Web Server, follow these steps:

- 1. Run **Create Data Source** tool.
- 2. Deploy IIS policies.

<span id="page-21-1"></span>The Windows nodes are successfully configured.

# **Modifying Web Servers SPI Configuration File for Apache and Sun One Web Servers**

The Web Servers SPI configuration file stores configuration information about the management server. This includes the search path for the web server binary and definitions for the number of lines in the Web Servers SPI log files and trace files. This configuration file is used by all the management components of the Web Servers SPI (tools or policies). Without the configuration file, Web Servers SPI management is not possible.

To modify the Web Servers SPI configuration file, follow these steps:

- 1. Open the Web Servers SPI configuration file, **wsspi.cfg**, for editing using a text editor, as required. For example, to change the number of lines in a log file.
- 2. Make changes and save the file.
- 3. Reconfigure the management server, if required.

#### **NOTE:**

Each time the **Configure <server> Node** tool is executed for Apache and SunONE Web Server, the existing configuration information is overwritten. If you need to add a new search path to the Web Servers SPI configuration file, **wsspi.cfg**, run the **Configure <server> Node** tool for Apache and SunONE Web Server. If the configuration file is altered at any time, run the **Configure <server> Node** tool.

## <span id="page-21-2"></span>**Verifying Configuration of Managed Nodes for Apache and Sun One Web Servers**

There are several methods for verifying if managed nodes are configured correctly.

- <sup>l</sup> Verify that managed nodes are configured by checking for the **wsspi.cfg** file on each managed node.
- **For Apache and Sun One Web Servers, check that the messages reported by the Configure <server> Node** tool. The messages are sent to the management server. Check the messages listed for a successful execution of the **Configure <server> Node** tool.
- Deploy the auto-discovery policy. This displays the web server being managed in the HPOM console service map. If the discovery policy is deployed without the configuration file **wsspi.cfg** being present, no message will be sent to the active browser and the service map is not displayed.

To see the Web Server instance in the HPOM console service map, click: **Operations Manager**

**Services Applications Web Server Apache | Web Server SunONE**.

#### **NOTE:**

Web Server instances will not be listed under the WebSPI Apache or WebSPI SunONE or WebSPI IIS tree until the discovery policy, **WebSPI-<server>-Discovery**, is run.

#### **Related Topics:**

- **[Configuring](#page-18-1) [managed](#page-18-1) [nodes](#page-18-1)**
- **[Discovering](#page-22-0) [Services](#page-22-0) [on](#page-22-0) [Managed](#page-22-0) [Nodes](#page-22-0)**

## <span id="page-22-0"></span>**Discovering Web Services on Managed Nodes**

Discovery is the process of identifying instances of a Web Server on a managed node and displaying the status in the HPOM console Service map. Each discovered service is represented by an icon in the HPOM console service map. The color of the icon indicates the current status of the web service.

A typical scenario might include:

- Messages related to a web service discovered in the console active browser.
- A critical message indicates that the web service is down.
- The matching Service map icon changes to red.
- The red color indicates that something critical has happened to the web server. This provides a quick visual status check for the console operator.

Run the Discovery policy, **WebSPI-<server>-Discovery** during installation and configuration of the Web Servers SPI to discover the web servers on the managed node monitored by the Web Servers SPI. Run the policy at any time during normal operations to add new web servers and check for existing servers.

If you are installing and configuring the Web Servers SPI for the first time, your system is ready to begin monitoring and managing your Web Server on your managed node as soon as this task is completed.

#### <span id="page-22-1"></span>**Discovery of Apache, Sun One, and IIS Web Servers on a node**

To discover the web servers on a managed node, follow these steps:

- 1. In the HPOM console, click: **Operations Manager Policy management**
	- <sup>n</sup> Under policy type name: **Service Auto-Discovery**, or
	- <sup>n</sup> Under policy group name: **SPI for Web Servers WebSPI Apache | WebSPI SunONE | WebSPI IIS WebSPI-AP-Discovery | WebSPI-SO-Discovery | WebSPI-IIS-Discovery** The **Auto-Discovery Policy** window opens.
- 2. Choose the nodes on which you want to check for services.
- 3. Click **Launch**.

The Web Servers SPI verifies the selected managed node to supported Web Servers and displays the status in the HPOM console service map.

- 4. Make changes to the auto-discovery conditions, as required:
	- a. From the discovery policy, select **Discover**.
	- b. Change the modules, parameters, and definitions, as needed:
		- o Management Modules
		- o Service Type Definitions
		- o User Editable Parameters
	- c. Click **Save**.
- 5. Make changes to the scheduling criteria, as required:
	- a. From the auto-discovery policy, select the **Schedule** tab.
	- b. Change the values, as needed: Schedule Task frequency, Time: Specific time, Multiple Times, or Schedule Summary
	- c. Click **Save**.
- 6. Accept the changes, click **Save** and **Close**. The supplied policies all have the version number, for example 1.0. Modifying a policy automatically increments the version number, for example: 1.1, 1.2, 1.3, ... The **Service Auto-Discovery** window exits.
- 7. Deploy the policy to the desired nodes.

#### $^{\circledR}$ NOTE:

For Apache and Sun One Web Server, ensure that the **Configure <server> Node** tool completes successfully before executing the **WebSPI-<server>-Discovery** policy.

Conditions that can be defined in the policy include:

- Defining Web Server types to discover
- Scheduling of server discovery

#### <span id="page-23-0"></span>**Discovery of Apache Virtual Hosts**

Web Servers SPI discovers Apache Virtual Host if it is configured in the  $httpd.comf$  file of Apache Web Server. After discovery, the virtual host server name with the corresponding virtual host name will be discovered in the /var/opt/OV/wsspi/conf/wsspi.cfg file on the node.

Run the **WebSpi-AP-VHAvailability** policy to monitor the availability of Apache Virtual Host. The wsspi.cfg file contains the following attributes after discovery:

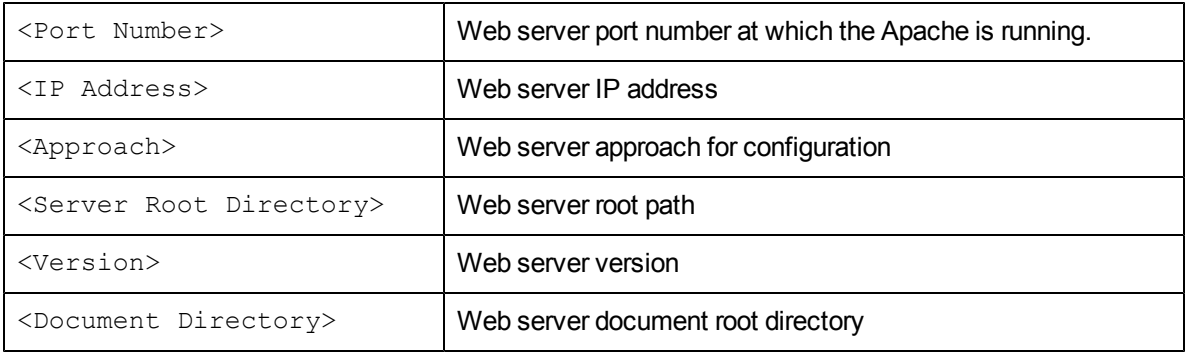

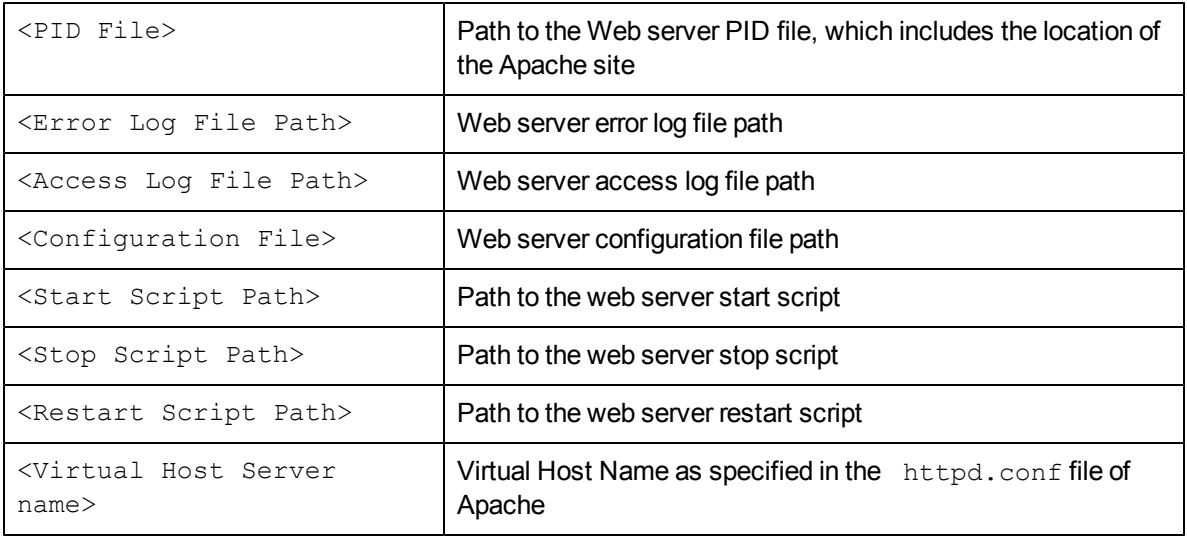

# <span id="page-24-0"></span>**Verifying Discovery**

After the Discovery tools are run on the managed nodes, the services on the managed nodes appears in the Services map on your HP Operations Manager for Windows console.

To verify services, follow these steps:

On the HPOM Console, click through the tree as follows:

**Console Operations Manager Services Applications Web Server Apache | Web Server SunOne| WebServer\_IIS**

On the HPOM console, web server managed nodes are displayed as color-coded icons that indicate the web server status on the node.

#### **NOTE:**

<span id="page-24-1"></span>The Service map drills down to the product level. It does not show the individual services.

## **Deploying Web Servers SPI Policies**

You can deploy the Web Servers SPI policies manually to selected nodes. In addition, you can modify the policies and create custom policies as per your requirement.

To deploy a policy on a node, follow these steps:

1. In the HPOM console tree, click the policy group according to the Web Server as follows: **Operations Manager Policy Management Policy Groups SPI for Web Servers WebSPI Apache** or **WebSPI SunONE** or **WebSPI IIS.**

The list of available policies appears.

- 2. Right-click the required policy. Select **All Task Deploy on**.
- 3. Select the nodes on which the policy has to be deployed. Click **OK**.

The Web Servers SPI policy is deployed to the managed nodes.

# <span id="page-25-0"></span>**Collecting Data using CODA**

Data logging allows you to collect data for each configured web server. This data can then be logged into CODA. The metrics collected for each web server instance includes the IP address, port number, CPU usage, memory usage, number of bytes transferred every second, number of bytes transferred for every request, and percentage of busy processes for the web server instance.

## <span id="page-25-1"></span>**Prerequisite for CODA Logging**

For CODA data logging components to function effectively, make sure that the DSI2DDF component is deployed on the managed node. To deploy the DSI2DDF component on a node, follow these steps:

- 1. In the HPOM console, right-click the node on which you want to deploy the DSI2DDF component.
- 2. From the pop-menu, click **All Tasks Deploy Instrumentation.**
- 3. Select **SPIDataCollector** and click **OK**.

#### <span id="page-25-2"></span>**Logging Metrics data into CODA for Apache Web Server**

To log performance metrics into CODA for Apache Web server, follow these steps:

- 1. Run the **Compile Apache CODA config specs** tool.
- 2. Deploy the **WebSPI-AP-CODALOG** policy.

If **WSSPI\_CODA** source already exists, follow these steps before configuring the nodes for Apache Web server:

- 1. Deploy the latest instrumentation.
- 2. Stop CODA using the command %ovinstalldir%/bin/OVc -stop coda.
- 3. Remove the existing WSSPI\_CODA data source from the node.
- 4. On the node, take a backup and delete the old configuration file %ovdatadir%/wsspi/wsspi.cfg.
- 5. Start CODA using the command &ovinstalldir%/bin/OVc -stop coda.

#### <span id="page-25-3"></span>**Logging IIS metrics data into CODA or HP Performance Agent**

To log the IIS metrics data into CODA or HP Performance Agent for IIS Web server, run **Create Data Source** tool.

# **Chapter 3**

# <span id="page-26-0"></span>**Using Web Servers SPI**

The Web Servers SPI provides policies and tools specifically designed to integrate with HPOM for Windows. The Web Servers SPI uses standard HPOM policy types: log file entry, auto discovery, schedule, and threshold management. Web Servers SPI policies discover Web Servers, create logs, and perform service monitoring of your managed nodes.

## <span id="page-26-1"></span>**Apache and Sun One Web Servers**

You can use the Web Servers SPI to perform the following tasks on any managed nodes running Apache and Sun One:

- Discover Apache Web Servers, Apache Virtual Hosts and Sun One Web Servers on a node and view service instances in the HPOM console service map.
- Configure Apache and Sun One Web Servers
- Configure multiple Apache instances on a node
- Run policies, and tools, including setting the rules by which messages are generated and tools are launched.
- Modify Web Server SPI policies as per your requirements by changing the event messages, polling intervals and threshold values
- Manage Web Servers running on the nodes by monitoring the processes
- Start, stop, and restart a service
- View the configuration and history logs
- <span id="page-26-2"></span>• Collect metrics data into CODA

#### **IIS Web Servers**

You can use the Web Servers SPI to perform the following tasks on any managed nodes running IIS Web Server:

- Discover IIS Web Servers on a node and view service instances in the HPOM console service map.
- Configure Web Servers, policies, and tools, including setting the rules by which messages are generated and tools are launched.
- Manage Web Servers running on the nodes by monitoring the processes
- Modify policies as per your requirements by changing the threshold values
- Start and stop a service like FTP, SMTP and Admin
- Collect metrics data into CODA or HP Performance Agent

# **Chapter 4**

# <span id="page-27-0"></span>**Using Web Servers SPI Policies**

The Web Servers SPI policies enable you to monitor the operations and performance of Web Servers. The policies contain a set of rules for monitoring log files, services, and threshold values. The Web Servers SPI policy groups are as follows:

#### **WebSPI Admin**

The policies to monitor the log files of Apache and Sun One Web Servers SPI are available in the WebSPI Admin policy group. The policy sends a message to HPOM message browser if any of the following message types appear in the error log file: Error, Info or Warning.

#### **WebSPI Apache**

The policies to monitor the availability and performance of Apache Web Server are available in the WebSPI Apache policy group.

#### **WebSPI SunONE**

Th policies to monitor the availability and performance of Sun One Web Server are available in the WebSPI SunONE policy group.

#### **WebSPI IIS**

The policies to monitor the availability and performance of IIS Web Servers are available in the WebSPI IIS policy group. The following services of IIS Web Server are monitored and managed by Web Servers SPI:

- $\bullet$  Web service
- **Web sites**
- Application Pools
- File Transfer Protocol (FTP) Service
- Simple Mail Transfer Protocol (SMTP) Service

#### **NOTE:**

Web Servers SPI do not monitor Network News Transfer Protocol (NNTP) services of IIS on Windows nodes as the service is not available with IIS version 7.0 and 7.5 by default.

#### <span id="page-27-1"></span>**Accessing Web Servers SPI Policies**

To access the Web Servers SPI policies from the HPOM console tree, click: **Operations Manager Policy management Policy groups SPI for Web Servers WebSPI Admin** or **WebSPI Apache** or **WebSPI SunONE** or **WebSPI IIS**.

#### **Related Topics:**

- [Using](#page-28-2) [Web](#page-28-2) [Servers](#page-28-2) [SPI](#page-28-2) [Policies](#page-28-2)
- **.** [Using](#page-26-0) [the](#page-26-0) [Web](#page-26-0) [Servers](#page-26-0) [SPI](#page-26-0)

# <span id="page-28-0"></span>**Admin Policy**

The policy to monitor the log files of Web Servers SPI for Apache and Sun One are available in the WebSPI Admin policy group.

#### <span id="page-28-1"></span>**WebSPI-InternalErrorLog**

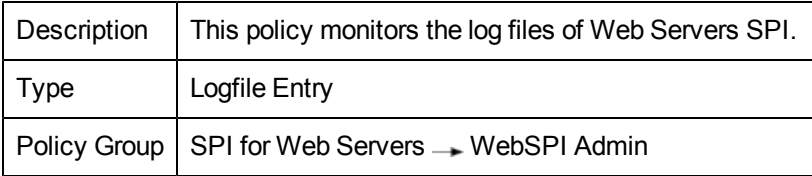

# <span id="page-28-2"></span>**Apache Web Servers Policies**

The policies to monitor Apache Web Servers are available in the WebSPI Apache policy group. The policies are listed in the following tables:

## <span id="page-28-3"></span>**WebSPI-AP-LogMon**

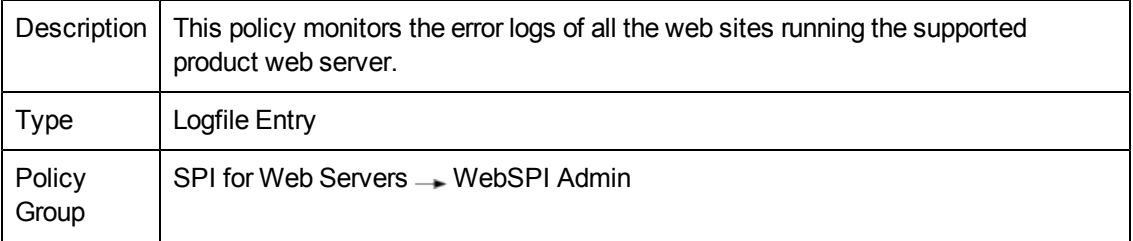

#### <span id="page-28-4"></span>**WebSPI-AP-ProcMon**

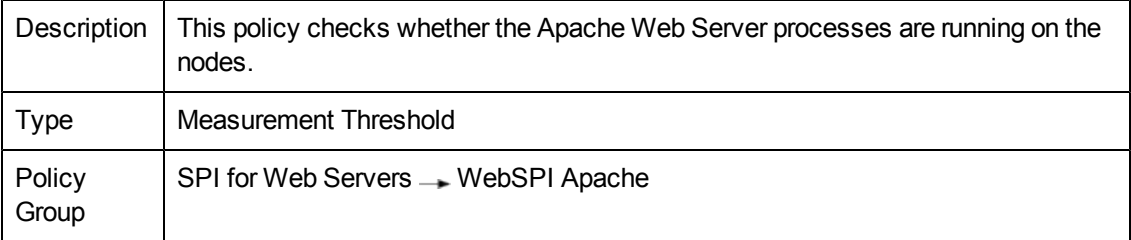

#### <span id="page-28-5"></span>**WebSPI-AP-Discovery**

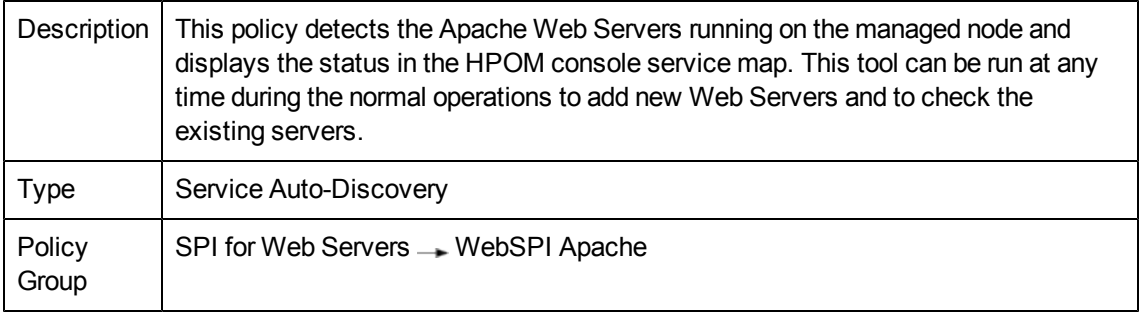

# <span id="page-29-0"></span>**WebSPI-AP-CPUUsage**

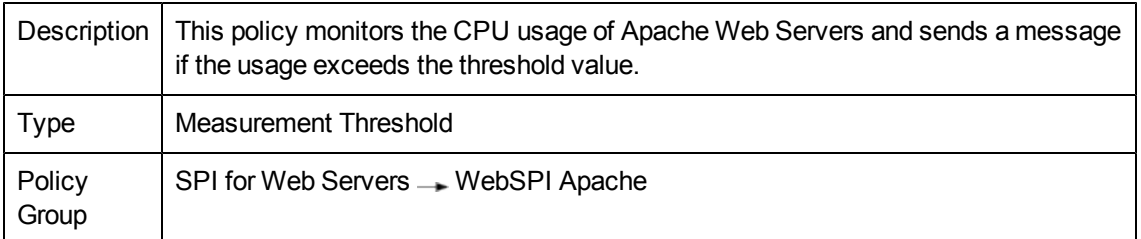

#### <span id="page-29-1"></span>**WebSPI-AP-MEMUsage**

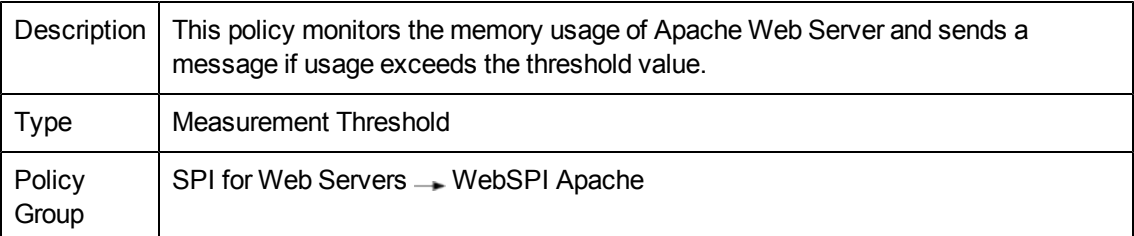

# <span id="page-29-2"></span>**WebSPI-AP-NumRequests**

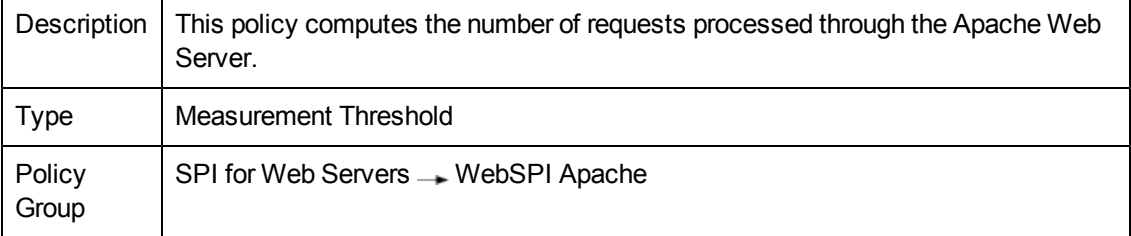

# <span id="page-29-3"></span>**WebSPI-AP-BusyProcessesRate**

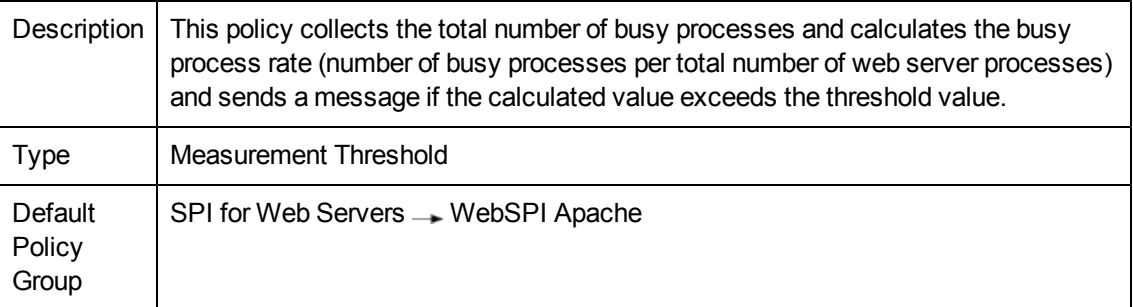

## <span id="page-29-4"></span>**WebSPI-AP-ResponseTime**

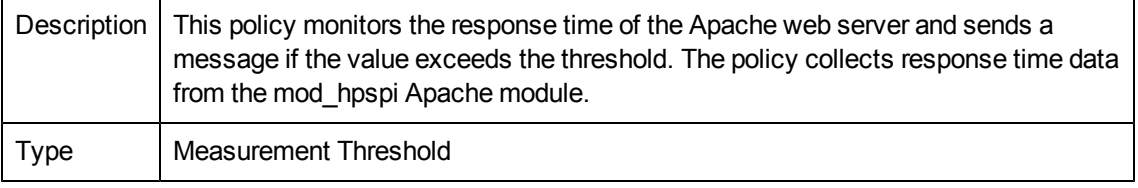

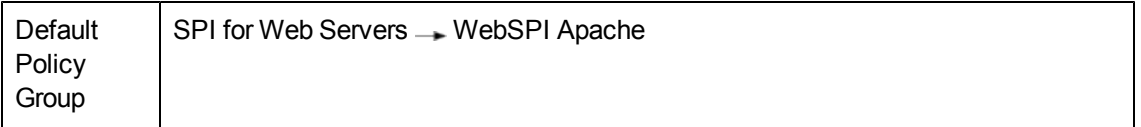

## <span id="page-30-0"></span>**WebSPI-AP-CODALOG**

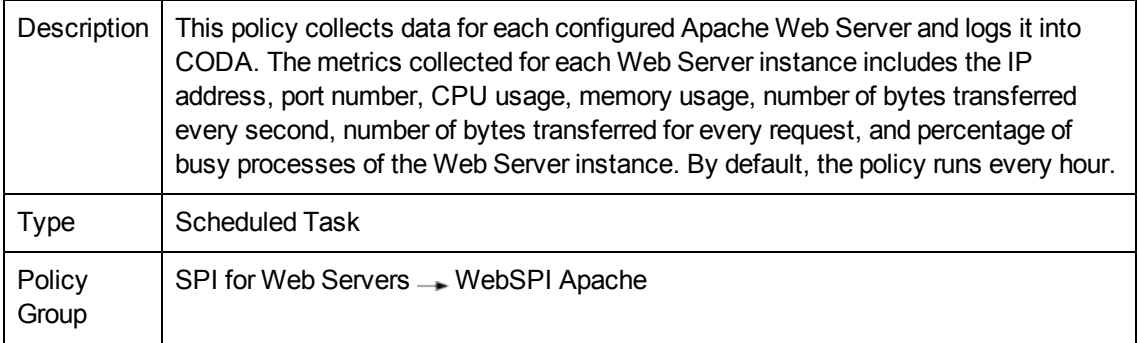

## <span id="page-30-1"></span>**WebSPI-AP-BytesPerSec**

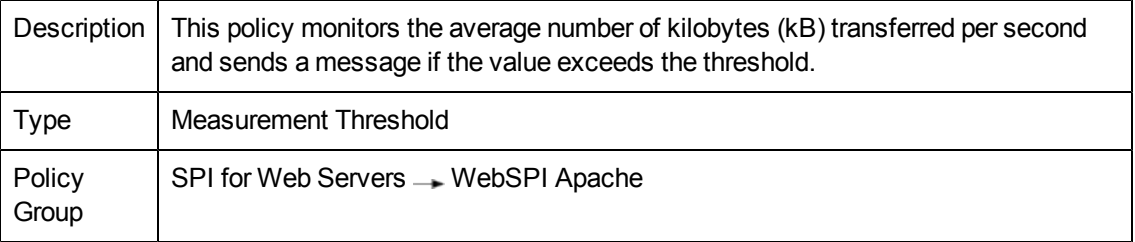

# <span id="page-30-2"></span>**WebSPI-AP-BytesPerReq**

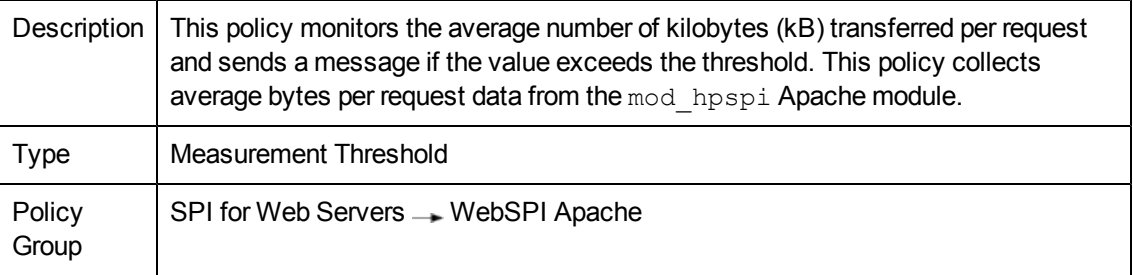

# <span id="page-30-3"></span>**Sun One Web Server Policies**

The policies to monitor Sun One Web Servers are available in the WebSPI SunONE policy group. The policies to monitor Sun One Web Servers are listed in the following tables:

#### <span id="page-30-4"></span>**WebSPI-SO-LogMon**

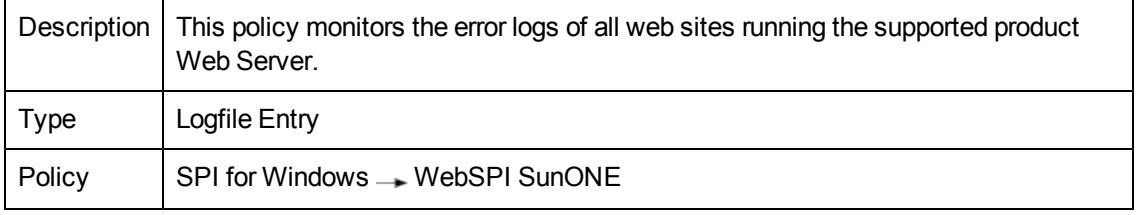

Group

## <span id="page-31-0"></span>**WebSPI-SO-ProcMon**

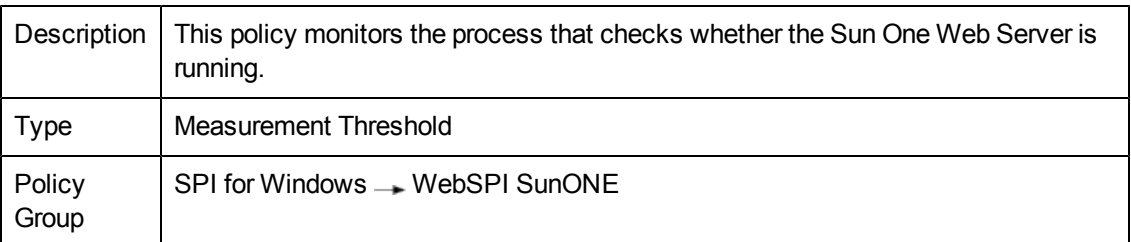

## <span id="page-31-1"></span>**WebSPI-SO-Discovery**

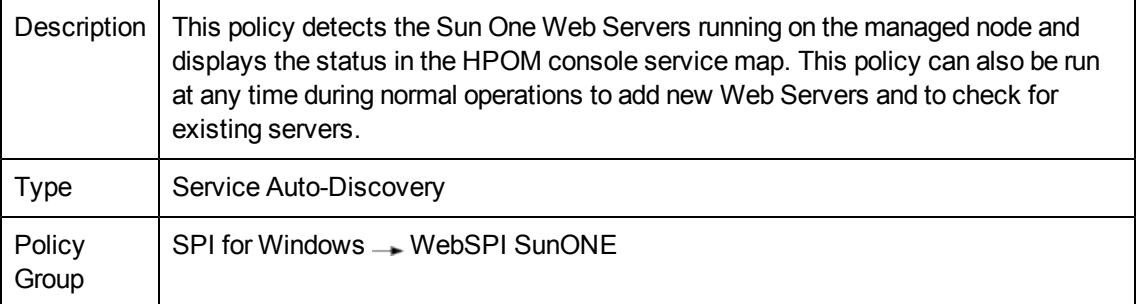

# <span id="page-31-2"></span>**WebSPI-SO-CPUUsage**

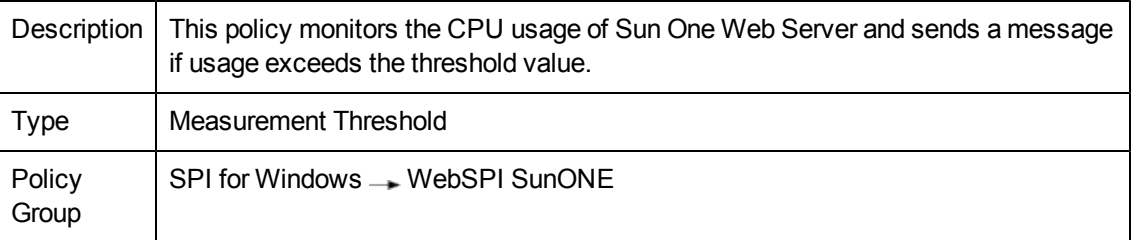

# <span id="page-31-3"></span>**WebSPI-SO-MemoryUsage**

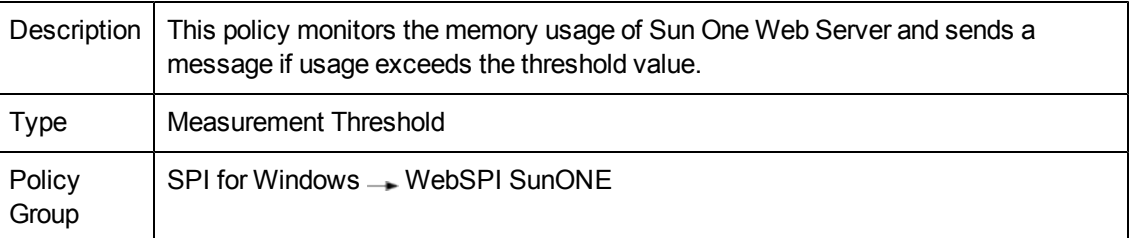

## <span id="page-31-4"></span>**WebSPI-SO-ResponseTime**

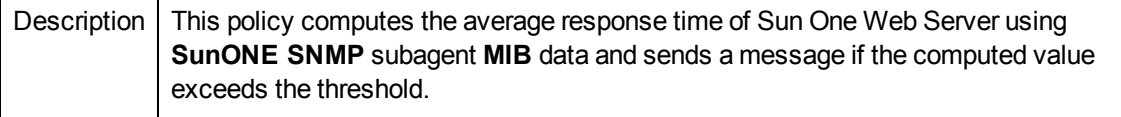

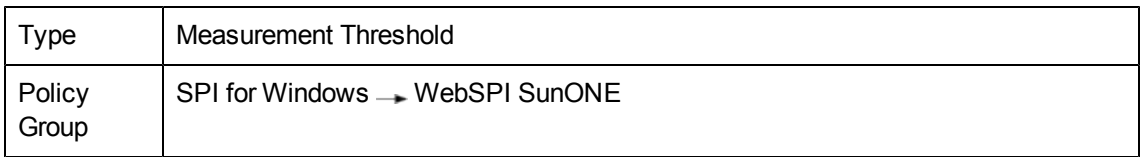

## <span id="page-32-0"></span>**WebSPI-SO-ThreadRate**

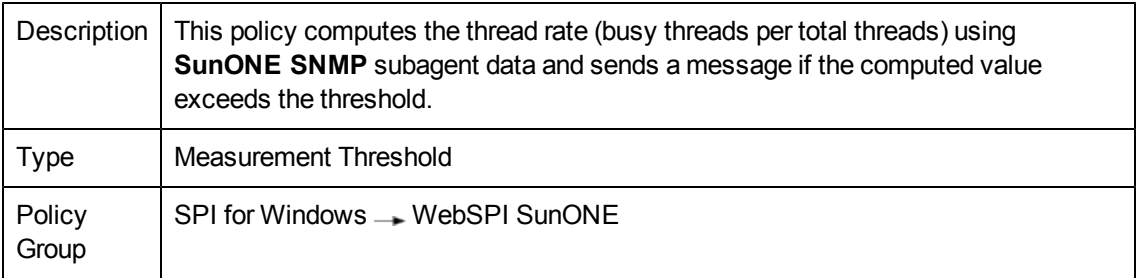

## <span id="page-32-1"></span>**WebSPI-SO-ErrorRate**

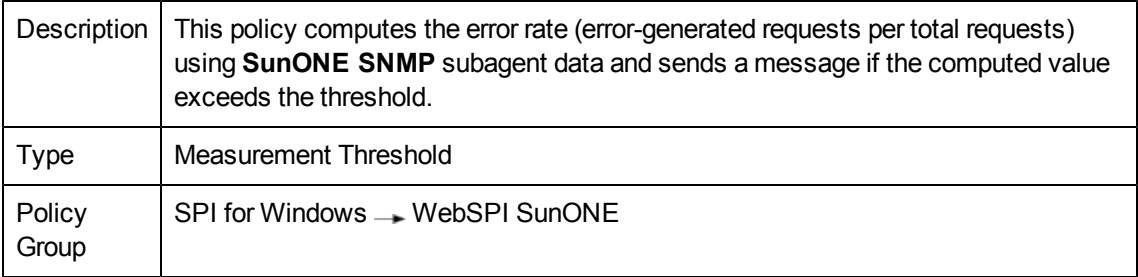

## <span id="page-32-2"></span>**IIS Web Server Policies**

The policies to monitor IIS Web Servers are available in the WebSP IIS policy group. The policies are listed in the following tables:

#### <span id="page-32-3"></span>**WebSPI-IIS-Discovery**

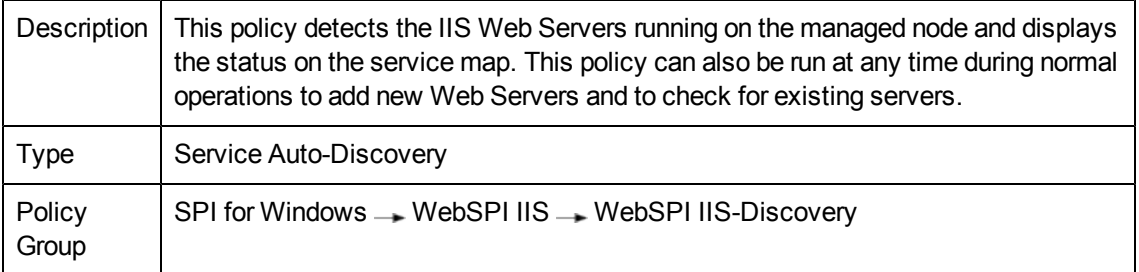

#### <span id="page-32-4"></span>**WebSPI-IIS-Eventlog**

The event log policies monitor the Windows event log file entries related to the IIS services. The following policies monitor the event logs:

#### <span id="page-33-0"></span>**IIS\_FtpServerFwdAllSystemWarnError**

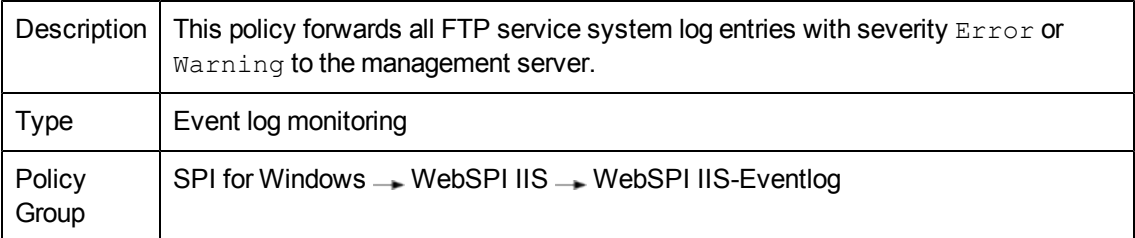

#### <span id="page-33-1"></span>**IIS\_FwdAllApplicationWarnError**

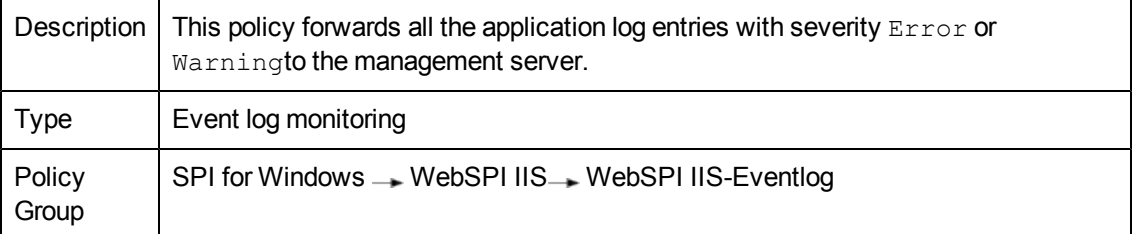

#### <span id="page-33-2"></span>**IIS\_FwdAllSystemWarnError**

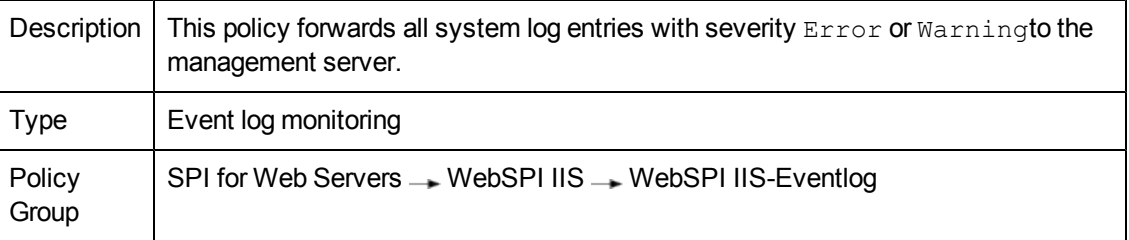

#### <span id="page-33-3"></span>**IIS\_SmtpServerFwdAllSystemWarnError**

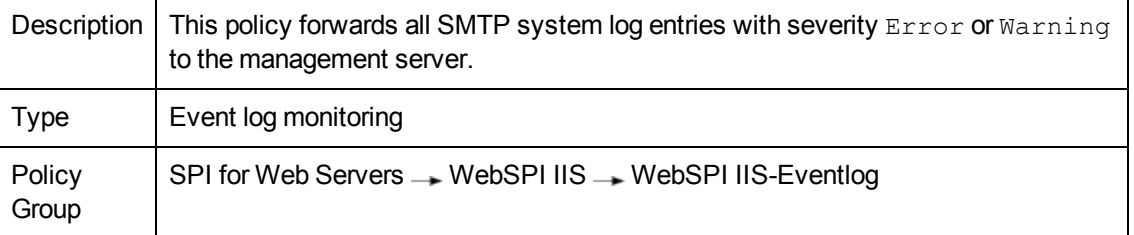

#### <span id="page-33-4"></span>**WebSPI-IIS-Metrics**

The WebSPI-IIS-Metrics policy group consists of policies and metrics to monitor the services of IIS Web Servers like availability, performance, ASP, ASP.NET, FTP, SMTP, and Web services.

The following policy groups contains metrics that monitor the various services of IIS:

- $\bullet$  IIS-ASP
- IIS-ASP.NET
- $\bullet$  IIS-SMTP
- IIS-Availability
- IIS-Performance
- IIS-WWW
- $\bullet$  IIS-FTP

#### <span id="page-34-0"></span>**WebSPI-IIS-Availability**

The metrics to monitor the availability of IIS Web Server are listed in the following table:

#### <span id="page-34-1"></span>**IIS\_0001**

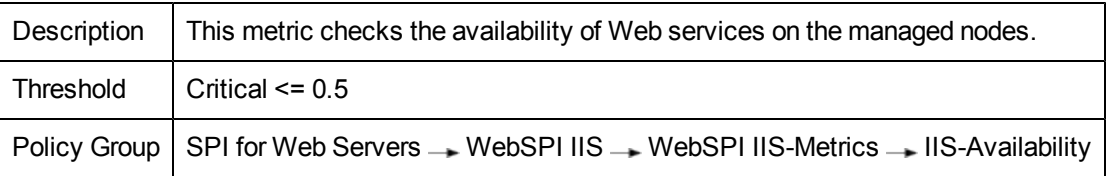

#### <span id="page-34-2"></span>**IIS\_0002**

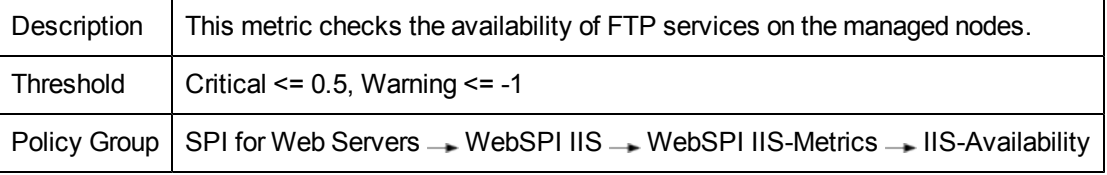

#### <span id="page-34-3"></span>**IIS\_0004**

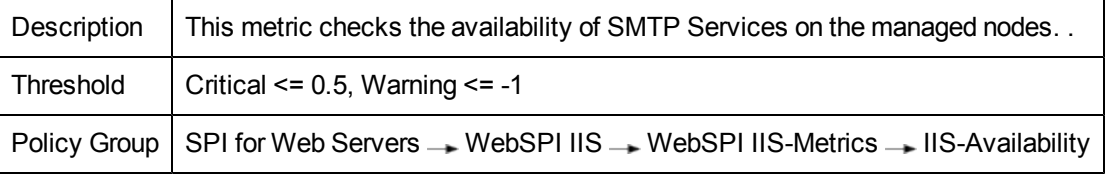

#### <span id="page-34-4"></span>**IIS\_0005**

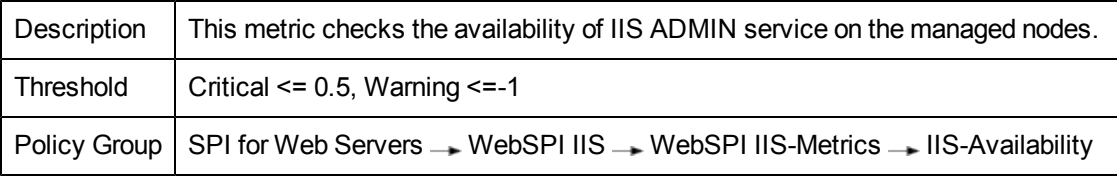

## **IIS\_0006**

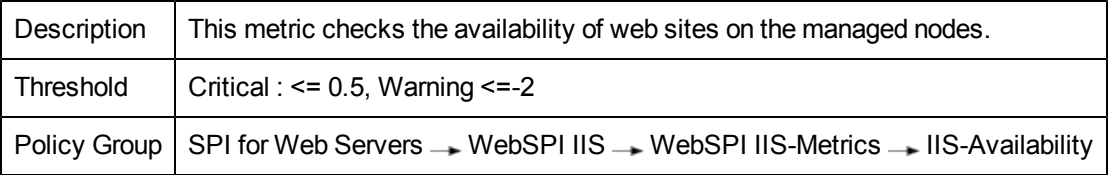

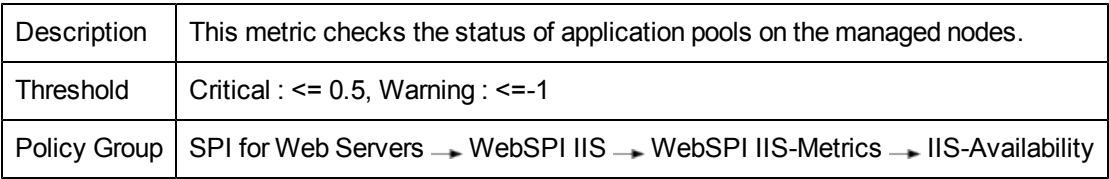

#### <span id="page-35-0"></span>**WebSPI-IIS-WWW**

The metrics to monitor the web services on the managed nodes are listed in the following table

## <span id="page-35-1"></span>**IIS\_0011**

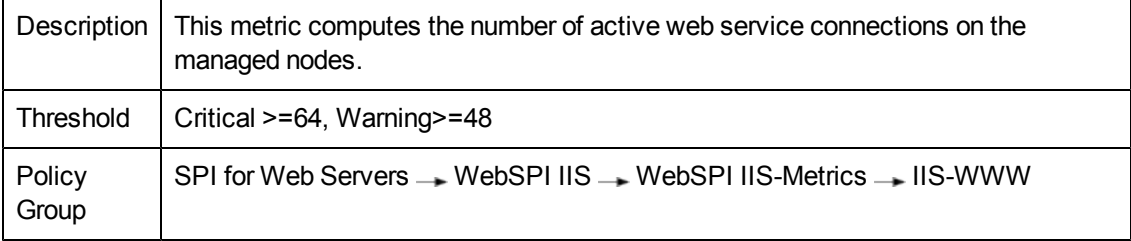

## <span id="page-35-2"></span>**IIS\_0012**

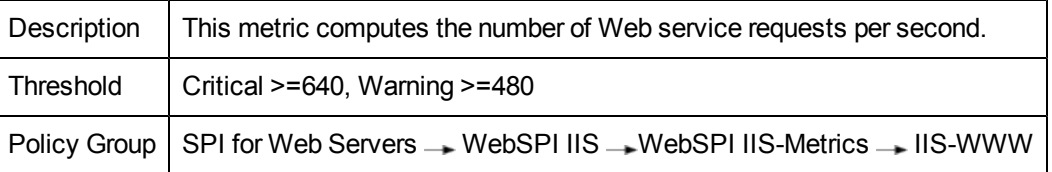

#### <span id="page-35-3"></span>**IIS\_0013**

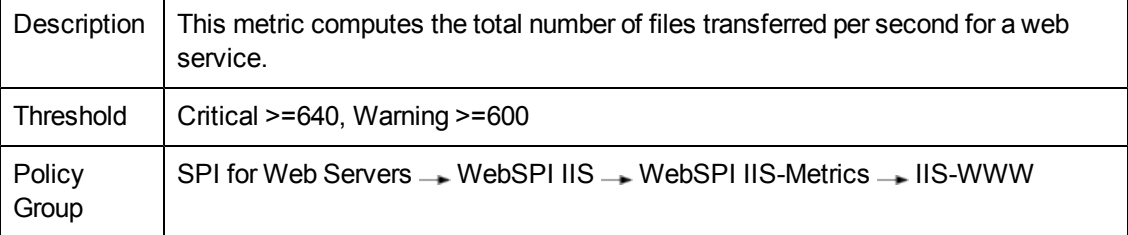

#### <span id="page-35-4"></span>**IIS\_0014**

<span id="page-35-5"></span>![](_page_35_Picture_437.jpeg)

![](_page_36_Picture_481.jpeg)

#### <span id="page-36-0"></span>**WebSPI-IIS-FTP**

The metrics to monitor the FTP service of IIS Web Server on the managed nodes are listed in the following table:

#### <span id="page-36-1"></span>**IIS\_0016**

![](_page_36_Picture_482.jpeg)

## <span id="page-36-2"></span>**IIS\_0017**

![](_page_36_Picture_483.jpeg)

## <span id="page-36-3"></span>**IIS\_0018**

![](_page_36_Picture_484.jpeg)

<span id="page-36-4"></span>![](_page_36_Picture_485.jpeg)

#### <span id="page-37-0"></span>**WebSPI-IIS-SMTP**

The metrics to monitor the SMTP service of IIS Web Server on the managed nodes are listed in the following table:

#### <span id="page-37-1"></span>**IIS\_0020**

![](_page_37_Picture_475.jpeg)

#### <span id="page-37-2"></span>**IIS\_0021**

![](_page_37_Picture_476.jpeg)

#### <span id="page-37-3"></span>**IIS\_0022**

![](_page_37_Picture_477.jpeg)

#### <span id="page-37-4"></span>**IIS\_0023**

![](_page_37_Picture_478.jpeg)

#### <span id="page-37-5"></span>**IIS\_0024**

![](_page_37_Picture_479.jpeg)

#### <span id="page-37-6"></span>**WebSPI-IIS-Performance**

The metrics to monitor the Performance of IIS Web Server on the managed nodes are listed in the following table:

<span id="page-38-0"></span>![](_page_38_Picture_414.jpeg)

#### <span id="page-38-1"></span>**IIS\_0027**

![](_page_38_Picture_415.jpeg)

#### <span id="page-38-2"></span>**IIS\_0028**

![](_page_38_Picture_416.jpeg)

#### <span id="page-38-3"></span>**IIS\_0029**

![](_page_38_Picture_417.jpeg)

#### <span id="page-38-4"></span>**WebSPI-IIS-ASP**

<span id="page-38-5"></span>The metrics to monitor the ASP service of IIS Web Server on the managed nodes are listed in the following table:

![](_page_38_Picture_418.jpeg)

![](_page_39_Picture_435.jpeg)

<span id="page-39-0"></span>![](_page_39_Picture_436.jpeg)

## <span id="page-39-1"></span>**IIS\_0032**

![](_page_39_Picture_437.jpeg)

## <span id="page-39-2"></span>**IIS\_0033**

![](_page_39_Picture_438.jpeg)

#### <span id="page-39-3"></span>**IIS\_0034**

![](_page_39_Picture_439.jpeg)

## <span id="page-39-4"></span>**IIS\_0035**

<span id="page-39-5"></span>![](_page_39_Picture_440.jpeg)

![](_page_40_Picture_441.jpeg)

<span id="page-40-0"></span>![](_page_40_Picture_442.jpeg)

#### <span id="page-40-1"></span>**IIS\_0038**

![](_page_40_Picture_443.jpeg)

## <span id="page-40-2"></span>**IIS\_0039**

![](_page_40_Picture_444.jpeg)

#### <span id="page-40-3"></span>**IIS\_0048**

![](_page_40_Picture_445.jpeg)

#### <span id="page-40-4"></span>**WebSPI-IIS-ASP.NET**

The metrics to monitor the ASP.NET service of IIS Web Server on the managed nodes are listed in the following table:

<span id="page-41-0"></span>![](_page_41_Picture_417.jpeg)

## <span id="page-41-1"></span>**IIS\_0041**

![](_page_41_Picture_418.jpeg)

# <span id="page-41-2"></span>**IIS\_0042**

![](_page_41_Picture_419.jpeg)

# <span id="page-41-3"></span>**IIS\_0043**

![](_page_41_Picture_420.jpeg)

<span id="page-41-4"></span>![](_page_41_Picture_421.jpeg)

# <span id="page-42-0"></span>**Schedule Policies for Collection and Data Logging of IIS**

The schedule polices run at an interval of 5 minutes for the collection and data logging of IIS SPI metrics that monitor the web services of IIS. The following table shows the Schedule policies available in each IIS Policy subgroup:

![](_page_42_Picture_516.jpeg)

Each of these policy subgroup has a schedule policy for collection and a schedule policy for data logging which runs at an interval of 5 minutes. The following table lists the Schedule policies for collection and data logging available in each policy subgroup:

![](_page_42_Picture_517.jpeg)

The data source name for IIS SPI is **IIS**. The following table shows the details of the table name attributes for each metric where data is logged:

![](_page_42_Picture_518.jpeg)

![](_page_43_Picture_143.jpeg)

![](_page_44_Picture_193.jpeg)

![](_page_45_Picture_365.jpeg)

Some of the policies in WebSPI IIS policy group have Custom Message Attributes (CMAs). IIS SPI can integrate with HP Operations Manager i using IIS Content Pack. This is possible in IIS SPI by passing custom message attributes (CMAs) to few of the policies. The details of policies which work with IIS Content pack and the corresponding CMAs are available in the following table:

![](_page_45_Picture_366.jpeg)

The details of Custom Message Attributes (CMA) for IIS SPI are available in the following table:

![](_page_45_Picture_367.jpeg)

![](_page_46_Picture_696.jpeg)

## <span id="page-46-0"></span>**Manage Web Servers SPI Policies**

You can modify the Web Servers SPI policies for the following:

- To reduce or increase the number of messages that are displayed on the HPOM console
- To adjust the thresholds of a policy
- Change the message and instructions sent to the console
- Change which tools to be launched

To manage the Web Servers SPI policies for Apache, Sun One, and IIS Web Servers , you can do the following tasks:

- Change the Event Message Responses
- Change the Polling Interval
- Change the threshold values

#### <span id="page-46-1"></span>**Change Web Servers SPI Event Message Responses**

You can change the Web Servers SPI event message responses using Web Servers SPI policies. The Web Servers SPI policies for Apache or Sun One monitors the error log file and the modifies the corresponding log file contents and the Event Log policies for IIS Web Server monitors the Windows event logs.

These policies forward selected log file entries through the **OpC** message interface to the HPOM console. Automatic start actions are performed and collected output is added to the message annotations through the Web Servers SPI service files.

To change the response to event messages, modify the corresponding error log policy as follows:

- 1. In the HPOM console tree, click **Operations Manager Policy Management Policy groups SPI for Web Servers WebSPI Admin** or **WebSPI Apache | WebSPI SunONE** or **WebSPI IIS**. The list of policies appear.
- 2. Right-click the desired error log or process monitor policy.
- 3. Select **All Task Edit.** The policy window appears.
- 4. Type or modify the information in the **Policy** window, as required.
	- a. Make the required changes to the **responses to events**, as follows:
		- i. Select **Rules**.
		- ii. Change the values, rules, and responses as required. (Predefined rules are set for handling various message types. Rules can be added.)
		- iii. Click **Modify**.
	- b. Make the required changes to the **event criteria** as follows:
		- i. Select **Options**.
		- ii. Change the following values:
			- o Log local events
			- o Unmatched events
			- o Pattern matching options
		- iii. Click **Save**.
- 5. Accept the changes, click **Save and Close**. The supplied policies all have the version number, for example 1.0. Modifying a policy automatically increments the version number, for example: 1.1, 1.2, 1.3, ...

The **Error Log** window exits.

6. Deploy the policy to the desired nodes.

#### <span id="page-47-0"></span>**Change the Web Servers SPI Polling Intervals**

To change the polling interval of Apache, Sun One, and IIS Web Servers, modify the corresponding error log policy:.

- 1. .In the HPOM console tree, click **Operations Manager Policy Management Policy groups SPI for Web Servers WebSPI Admin** or **WebSPI Apache** or **WebSPI SunONE** or **WebSPI SunONE**.
- 2. Right-click the required error log policy.
- 3. Select **All Task Edit** The policy window appears.
- 4. Type or modify the information in the policy window as required.
	- a. Modify the **polling frequency**, as required:
		- i. Select **Source**.
		- ii. Click **Save**.
		- iii. For a process monitor policy, make additional changes, as required: o Short name text
			- o Description text
			- o Source type selection
- o Program parameters file name
- o Store in Embedded Performance Component toggle and data
- iv. Click **Save**.
- b. Change the an error log policy, make additional changes as needed:
	- o Log File character set selections
	- Send message if log file does not exist toggle
	- o Close after reading toggle
	- o Read mode toggles
- c. Make changes to the **event criteria**, as required:
	- i. Select **Options**.
	- ii. Change the following values:
		- o Log local events toggles
		- o Unmatched events toggles
		- o Pattern matching options
	- iii. Click **Save**.
- 5. Accept the changes, click **Save** and **Close**. The default policies all have the version number, for example 1.0. Modifying a policy
	- automatically increments the version number, for example: 1.1, 1.2, 1.3, ...

The **Error Log** window exits.

6. Deploy the policy to the desired nodes.

#### <span id="page-48-0"></span>**Change Web Servers SPI Threshold Values**

To change the thresholds values, modify the corresponding policy:

- 1. In the HPOM console tree, click **Operations Manager Policy Manager**. **Policy groups SPI for Web Servers WebSPI Admin** or **WebSPI Apache** or **WebSPI SunONE** or **WebSPI IIS**.
- 2. Right-click the required policy to modify the threshold value. Select **All Task Edit**.

A window specific to the selected policy opens.

- a. Modify the **threshold values**, as required:
	- i. Select the **Rules** tab.
	- ii. Change the following values, rules, and responses:
		- o Threshold level
		- o Predefined rule
		- o Rules
		- o Level summary actions
		- o Predefined actions
- iii. Click **Save**.
- b. Modify the **event criteria**, as required: i. Select **Options**
	- ii. Change the values of the following:
		- o Log local events toggles
		- o Unmatched events toggles
		- o Pattern matching options
	- iii. Click **Save**.
- 3. Accept the changes, click **Save** and **Close**. The supplied policies have a default version number, for example 1.0. Modifying a policy automatically increments the version number, for example: 1.1, 1.2, 1.3, ...

The **Error Log** window exits.

4. Deploy the policy to the desired nodes.

# **Chapter 5**

# <span id="page-50-0"></span>**Using Web Servers SPI Tools**

The Web Servers SPI provides a set of tools that enable you to configure and display configuration details of the managed nodes. You can use these tools to start, stop, restart, or check the status of your managed node web servers. The tools can be started from the HPOM console or run by the Web Servers SPI policies as defined in the Web Servers SPI policy rules. Tools available for each of the supported Web Servers in each tool groups listed in the following table:

![](_page_50_Picture_698.jpeg)

#### <span id="page-50-1"></span>**Accessing Web Servers SPI Tools**

To access the Web Servers SPI tools from the HPOM console,click:

#### **HP BTO Software Operations Manager Tools SPI for Web Servers WebSPI Admin | WebSPI Apache | WebSPI SunONE| WebSPI IIS**

<span id="page-50-2"></span>**NOTE:** Do not modify the Web Servers SPI tools.

## **SPI Admin Tools**

The Admin Tool group consists of tools to manage Web Servers SPI for nodes with Apache and Sun One Web Servers. The following tables lists the tools available in this group:

## <span id="page-51-0"></span>**Remove WebSPI**

![](_page_51_Picture_547.jpeg)

## <span id="page-51-1"></span>**Show WebSPI History Log**

![](_page_51_Picture_548.jpeg)

#### <span id="page-51-2"></span>**Show All Web Services**

![](_page_51_Picture_549.jpeg)

### <span id="page-51-3"></span>**Self-Healing Info**

![](_page_51_Picture_550.jpeg)

# <span id="page-51-4"></span>**Apache Web Server Tools**

The complete list of tools that the Web Servers SPI provides to monitor Apache Web Server are as follows:

## <span id="page-51-5"></span>**Configure Apache Node**

![](_page_51_Picture_551.jpeg)

# <span id="page-52-0"></span>**Unconfigure Apache Node**

![](_page_52_Picture_465.jpeg)

# <span id="page-52-1"></span>**Restart Apache**

![](_page_52_Picture_466.jpeg)

# <span id="page-52-2"></span>**Show Apache Configuration**

![](_page_52_Picture_467.jpeg)

# <span id="page-52-3"></span>**Start Apache**

![](_page_52_Picture_468.jpeg)

## <span id="page-52-4"></span>**Status of Apache**

![](_page_52_Picture_469.jpeg)

![](_page_53_Picture_477.jpeg)

## <span id="page-53-0"></span>**Stop Apache**

![](_page_53_Picture_478.jpeg)

## <span id="page-53-1"></span>**Show Apache Error Log**

![](_page_53_Picture_479.jpeg)

## <span id="page-53-2"></span>**Show Apache Access Log**

![](_page_53_Picture_480.jpeg)

# <span id="page-53-3"></span>**Show Apache Node Details**

![](_page_53_Picture_481.jpeg)

# <span id="page-53-4"></span>**CODA Config Spec Compilation**

![](_page_53_Picture_482.jpeg)

![](_page_54_Picture_421.jpeg)

# <span id="page-54-0"></span>**Sun One Web Server Tools**

The complete list of tools that the Web Servers SPI provides to monitor Sun One Web Server are as follows:

## <span id="page-54-1"></span>**Configure Sun ONE Node**

![](_page_54_Picture_422.jpeg)

## <span id="page-54-2"></span>**Unconfigure Sun ONE Node**

![](_page_54_Picture_423.jpeg)

# <span id="page-54-3"></span>**Restart Sun ONE**

![](_page_54_Picture_424.jpeg)

# <span id="page-55-0"></span>**Show Sun ONE Configuration**

![](_page_55_Picture_501.jpeg)

#### <span id="page-55-1"></span>**Start Sun ONE**

![](_page_55_Picture_502.jpeg)

## <span id="page-55-2"></span>**Status of Sun ONE**

![](_page_55_Picture_503.jpeg)

# <span id="page-55-3"></span>**Stop Sun ONE**

![](_page_55_Picture_504.jpeg)

## <span id="page-55-4"></span>**Show Sun ONE Error Log**

![](_page_55_Picture_505.jpeg)

# <span id="page-56-0"></span>**Show Sun ONE Access Log**

![](_page_56_Picture_458.jpeg)

## <span id="page-56-1"></span>**Show Sun ONE Node Details**

![](_page_56_Picture_459.jpeg)

# <span id="page-56-2"></span>**IIS Web Server Tools**

The complete list of tools that the Web Servers SPI provides to monitor IIS Web Server on the managed nodes are as follows:

## <span id="page-56-3"></span>**Start FTPSVC**

![](_page_56_Picture_460.jpeg)

#### <span id="page-56-4"></span>**Start IISADMIN**

![](_page_56_Picture_461.jpeg)

#### <span id="page-56-5"></span>**Start SMTPSVC**

![](_page_56_Picture_462.jpeg)

## <span id="page-56-6"></span>**Start W3SVC**

![](_page_56_Picture_463.jpeg)

## <span id="page-57-0"></span>**Stop FTPSVC**

![](_page_57_Picture_615.jpeg)

#### <span id="page-57-1"></span>**Stop IISADMIN**

![](_page_57_Picture_616.jpeg)

#### <span id="page-57-2"></span>**Stop SMTPSVC**

![](_page_57_Picture_617.jpeg)

#### <span id="page-57-3"></span>**Stop W3SVC**

![](_page_57_Picture_618.jpeg)

# <span id="page-57-4"></span>**Launch a Web Servers SPI Tool**

The Web Servers SPI provides tools that enable you to see the status of supported services, and to start and stop services on managed nodes. To run a tool, follow these steps:

- 1. In the HPOM console tree, click **Operations Manager Tools SPI for Web Servers WebSPI Admin | WebSPI Apache | WebSPI SunONE| WebSPI IIS**.
- 2. Double-click the desired tool from the selected tool group.
- 3. Select the nodes and click **Launch Tool**. The **Properties of Action to Launch** window opens.
- 4. Type the login information for the selected managed nodes. The user Name and password must be valid on all selected nodes.
- 5. Click **Launch**. The selected Web Servers SPI tool is launched.

## <span id="page-57-5"></span>**Example to Start a Service**

You can use a Web Servers SPI tool to start a service on a managed node. To start Web Servers SPI services on a managed UNIX node, follow these steps:

- 1. In the HPOM console tree, click: **Operations Manager Tools SPI for Web Servers WebSPI Apache** or **WebSPI SunONE**.
- 2. Select the tool: **Start Apache | Start SunONE**.
- 3. Right-click the tool. For example: **Tools SPI for Web Servers WebSPI Apache Start Apache**.
- 4. Select **All Tasks Launch Tool**. The **Select where to launch this tool** window opens.
- 5. Select the nodes on which the server is to be started.
- 6. Click **Launch**. The Web Servers SPI services are started on the selected node(s).

#### **Input parameters**

- <Port Number>
- <lPAddress> (optional)

To start Web Servers SPI services on a Windows managed node with IIS Web Server, follow these steps:

- 1. In the HPOM console tree, click: **Operations Manager Tools WebSPI IIS Start IIS Services**.
- 2. Select **Start IIS Services** tool.
- 3. Right-click the tool. For example: **Tools SPI for Web Servers Start IIS Services Start FTPSVC**.
- 4. Select **All Tasks Launch Tool**. The **Select where to launch this tool** window opens.
- 5. Select the nodes on which the service is to be started.
- 6. Click **Launch**. The Web Servers SPI services are started on the selected nodes.

#### <span id="page-58-0"></span>**Example to Stop a Service**

You can use a Web Servers SPI tool to stop a service on a managed node. To stop the Web Servers SPI Services on a managed UNIX node with Apache or Sun One Web Server, follow these steps:

1. In the HPOM console tree, select: **Operations Manager Tools SPI for Web Servers WebSPI Apache | WebSPI SunONE | WebSPI IIS**

- 2. Select the tool based on the Web Servers on the node. **Stop WebSPI Apache | Stop WebSPI SunONE**
- 3. Right-click **Stop <server>** tool. For example: **Tools SPI for Web Servers WebSPI Apache Stop Apache**
- 4. Select **All Tasks Launch Tool**. The **Select where to launch this tool** window opens.
- 5. Select the nodes on which the server is to be stopped.
- 6. Click **Launch**. The Web Servers SPI services are stopped on the selected nodes.

#### **Input parameters**

- <Port Number>
- <IPAddress> (optional)

To stop the Web Servers SPI services on a managed Windows node with IIS Web Server, follow these steps:

- 1. In the HPOM console tree, click: **Operations Manager Tools SPI for Web Servers WebSPI IIS**.
- 2. Select the tool from **Stop IIS Services** tool group based on the service you want to stop.
- 3. Right-click the tool based on the service you need to stop. For example: **WebSPI IIS Stop IIS Services Stop FTPSVC** or **Stop IISADMIN** or **Stop SMTPSVC** or **Stop W3SVC.**
- 4. From the pop-up menu, select **All Tasks Launch Tool.** The **Select where to launch this tool** window opens.
- 5. Select the nodes on which the server is to be stopped.
- 6. Click **Launch**.

The Web Servers SPI services are stopped on the selected nodes.

## <span id="page-59-0"></span>**Example to Restart a Web Service**

You can use a Web Servers SPI tool to restart a web server service on a managed node on UNIX nodes with Apache or Sun One Web Server. To restart Web Servers SPI services on a managed UNIX node, follow these steps:

- 1. In the HPOM console tree, click: **Operations Manager Tools SPI for Web Servers WebSPI Apache | WebSPI SunONE**.
- 2. Select the tool based on the Web Server on the node: **Restart Apache** or **Restart SunONE**
- 3. Right-click the **Restart <server>** tool. For example: **Tools SPI for Web Servers WebSPI Apache Restart Apache**
- 4. Select **All Tasks Launch** tool. The **Select where to launch this tool** window opens.
- 5. Select the nodes on which the selected server is located.
- 6. Click **Launch**. The selected Web Servers SPI services are restarted.

#### **Input parameters**

- <Port Number>
- <IPAddress> (optional)

## <span id="page-60-0"></span>**Monitoring the Status of Web Servers**

You can monitor Apache or Sun One Web Servers by choosing any of the following options:

- $\bullet$  [View](#page-60-1) [the](#page-60-1) [History](#page-60-1) [Log](#page-60-1) [of](#page-60-1) [a](#page-60-1) [Web](#page-60-1) [Server](#page-60-1)
- [View](#page-61-2) [the](#page-61-2) [Status](#page-61-2) [of](#page-61-2) [a](#page-61-2) [Web](#page-61-2) [Server](#page-61-2)
- [View](#page-61-3) [the](#page-61-3) [Web](#page-61-3) [Servers](#page-61-3) [SPI](#page-61-3) [Configuration](#page-61-3)
- [View](#page-62-0) [the](#page-62-0) [Service](#page-62-0) [Map](#page-62-0) [Status](#page-62-0) [of](#page-62-0) [Web](#page-62-0) [Servers](#page-62-0)

You can check the status of your monitored IIS web servers by using the option:

• [View](#page-62-0) [Service](#page-62-0) [Map](#page-62-0) [Status](#page-62-0) [of](#page-62-0) [Web](#page-62-0) [Servers](#page-62-0)

#### <span id="page-60-1"></span>**View the History Log of Web Servers**

You can use a Web Servers SPI tool to view the Web Servers SPI history log file of Apache or Sun One Web Servers. This file contains messages relevant to the operations of the Web Servers SPI. The Web Servers SPI history log is located on the managed node:

#### **/var/opt/OV/wsspi/log/wsspi/error.log**

Web Servers SPI History Log File Sample. To display the Web Servers SPI log file contents on a UNIX managed node, follow these steps:

- 1. In the HPOM console tree, select: **Operations Manager Tools SPI for Web Servers WebSPI Admin**.
- 2. Right-click the **Show Web SPI History Log** tool.

For example: **Operations Manager Tools SPI for Web Servers WebSPI Admin Show WebSPI History Log**

3. Select **All Tasks Launch Tool**.

The **Select where to launch this tool** window opens.

- 4. Select the nodes where want to see history details.
- 5. Click **Launch**.

The **Tool Status** window opens with the contents of the selected log file.

#### <span id="page-61-0"></span>**Web Servers SPI History Log File Sample.**

======= 10/02/2012 22:20:38 IST BEGIN Apache web server configuration 10/02/12 22:20:38 [INFO] WSSPI(wsspi\_config\_apache.sh-27601): ERROR: Server Root path does not exist in httpd config file. httpd config file format might be invalid. =======  $10/02/2012$  22:20:38 IST END Apache web server configuration.

#### <span id="page-61-1"></span>**Accessing Web Servers SPI Log Files**

The Web Servers SPI history log is located on the UNIX managed node at the following location: /var/opt/OV/wsspi/log/wsspi\_error\_log.

#### <span id="page-61-2"></span>**View the Status of a Web Server**

You can use a Web Servers SPI tool to view the status of Apache or Sun One Web Server services on managed UNIX nodes.

To check the status of a managed node, follow these steps:

- 1. In the HPOM console tree, click: **Operations Manager Tools SPI for Web Servers WebSPI Apache** or **WebSPI SunONE**
- 2. Select the tool based on the Web Server: **Status of Apache** or **Status of SunONE**.
- 3. Right-click the **Status of <server>** tool.
- 4. Select **All Tasks Launch Tool** The **Select where to launch this tool** window opens.
- 5. Select the nodes where the selected server is located.
- 6. Click **Launch**. The **Tool Status** window opens with the status of the selected node listed.

#### **Input parameters**

- <Port Number>
- <lPAddress> (optional)

#### <span id="page-61-3"></span>**View the Web Servers SPI Configuration**

Use the **Show Apache or SunONE Configuration** tool to display the Web Server configuration information of Apache or Sun One Web Server on UNIX nodes. This displays the related information for the selected sites.

To display the web server configuration information used by the Web Servers SPI on UNIX nodes, follow these steps:

- 1. In the HPOM console tree, click: **Operations Manager Tools SPI for Web Servers WebSPI Apache/WebSPI SunONE** .
- 2. Right-click the **Show Apache Configuration**or **Show SunONE Configuration** tool.
- 3. Select **All Tasks Launch** tool.

The **Select where to launch this tool** window opens.

- 4. Select the nodes to see Apache Web Server configuration information.
- 5. Click **Launch**. The **Tool Status** window opens with the contents of the selected node configuration.

## <span id="page-62-0"></span>**View the Service Map Status of Web Servers**

After the Web Servers SPI is installed and configured, it displays an icon for all monitored web servers in the HPOM console service map. The color of the icon shows the status of the Web Server. For example, green indicates healthy and running, red indicates critical problem.

To view the status of a managed node running Apache, Sun One, or IIS Web Server, follow these steps:

- 1. From the HPOM console tree, click: **Operations Manager Services Applications Operations**.
- 2. Select the managed node to view status details.
- 3. Use standard HPOM for Windows processes to select from the console menu to display the Service map.

# **Chapter 6**

# <span id="page-63-0"></span>**Removing Web Servers SPI**

You can remove the Web Servers SPI from the managed nodes and the management server as follows:

#### **Remove Web Servers SPI from the Managed nodes**

To remove the Web Servers SPI instrumentation and configuration data, use **Remove Web Servers SPI** tool for Apache and Sun One Web Servers. This action removes the Web Servers SPI from the managed node and no other product instrumentation is affected.

To remove Web Servers SPI instrumentation from a managed node, follow these steps:

- 1. In the HPOM console tree, click **Operations Manager Tools SPI for Web Servers WebSPI Admin.**
- 2. Right-click the **Remove WebSPI** tool.
- 3. Select **All Tasks Remove Services**.
- 4. Click **Launch**.

The managed node information is removed from the nodes and the Web Servers SPI functions are stopped.

To uninstall IIS SPI, manually remove the instrumentation from all the configured nodes.

#### **Remove Web Servers SPI from the Management Server**

Use standard Windows and HPOM for Windows processes to remove the Web Servers SPI. For more information, see *HPOM for Windows Online Help*. To remove the Web Servers SPI from the management server, follow these steps:

- 1. Log on to the HPOM for Windows management server.
- 2. Remove the Web Servers SPI policies from all nodes.
- 3. Use **Add or Remove Programs** on Windows to uninstall the Web Servers SPI.

The Web Servers SPI is removed from the management server.

# **Chapter 7**

# <span id="page-64-0"></span>**Troubleshooting the Web Servers SPI**

This section discusses about troubleshooting the problems that may occur while using the Web Servers SPI.

- [Troubleshooting](#page-64-1) [Collection](#page-64-1)
- [Troubleshooting](#page-66-0) [Tools](#page-66-0)
- [Troubleshooting](#page-66-1) [Discovery](#page-66-1)
- [Troubleshooting](#page-66-1) [Messages](#page-66-1)
- [Self-Healing](#page-67-0) [Info](#page-67-0) [Tool](#page-67-0)
- [Tracing](#page-67-1)

# <span id="page-64-1"></span>**Troubleshooting Collection**

![](_page_64_Picture_507.jpeg)

![](_page_64_Picture_508.jpeg)

![](_page_65_Picture_697.jpeg)

![](_page_65_Picture_698.jpeg)

![](_page_65_Picture_699.jpeg)

![](_page_65_Picture_700.jpeg)

![](_page_66_Picture_632.jpeg)

#### **Related Topics:**

- [Configuring](#page-18-1) [Managed](#page-18-1) [Nodes](#page-18-1)
- [View](#page-61-3) [the](#page-61-3) [Web](#page-61-3) [Server](#page-61-3) [Configuration](#page-61-3)

# <span id="page-66-0"></span>**Troubleshooting Tools**

![](_page_66_Picture_633.jpeg)

![](_page_66_Picture_634.jpeg)

# <span id="page-66-1"></span>**Troubleshooting Discovery**

![](_page_66_Picture_635.jpeg)

# <span id="page-66-2"></span>**Troubleshooting Messages**

If you are not receiving messages about the Web Servers on the HPOM for Windows console, check the following:

#### <sup>l</sup> **Names**

Do not change the names of the auto-deploy policy groups. If you change the names of the autodeploy policies, they will not deploy automatically.

#### <sup>l</sup> **Deployment Jobs**

Check the **Deployment Jobs** folder in the Console tree on your HPOM for Windows console. Ensure the completion of all deployment jobs. Any job that did not complete is shown with an error. If there is an error, all subsequent deployment jobs are stopped and cannot proceed until the error is removed.

#### <sup>l</sup> **Changed Policy**

If a policy has been modified, depending on the type of modification, you might need to redeploy the policy.

# <span id="page-67-0"></span>**Self-Healing Info Tool**

Use the Self-Healing Info application when you need to gather data to solve problems with the operation of the Web Servers SPI for Apache and Sun One Web Servers. The tool stores data that will help HP support (and you) solve the problem. This data is consolidated in a file that you submit to HP support for assistance.

**Prerequisite:** Prior to using the Self-Healing Info application, turn on tracing, reproduce the problem, and follow these steps:

- 1. In the HPOM console, click **Tools SPI for Web Servers WebSPI Admin**.
- 2. Right-click the **Self-Healing Info** tool and select **All Tasks Launch**.
- 3. Select the nodes on which you want to collect troubleshooting data. (In the message that appears, note where the compressed file will be stored.)

In your call to HP support, you can then send the file, as your support representative directs you, as part of your support case.

#### <span id="page-67-1"></span>**Tracing**

Tracing enables you to find the source of problems with the SPI by getting more information on what the scripts are processing for Apache and Sun One Web Servers.

#### $^{\circledR}$ NOTE:

The procedure to enable tracing is UNIX-based. To enable tracing, follow these steps:

- 1. Log on to the desired node.
- 2. Locate and change the script you want to trace:

**For HTTPS Agent Nodes:**/var/opt/OV/bin/instrumentation.

- 3. Open the script you want to trace with a text editor.
- 4. Find the following line and uncomment it: #WSSPI TRC LVL=&lttrace level>
- 5. Set  $\&$ lttrace level> to a number between 0 and 9, where a trace level of 0 sets tracing off and a trace level of 9 gives you the all available tracing messages.

#### **Trace Message Format:**

#### The format of a trace message is as follows:

&ltdate> &lttime> WSSPI(&lttrace obj>-&ltpid>): &ltmessage>

#### The fields and their description are as follows:

& 1tdate> - Current date, when the message has been added.

& lttime> - Current time, when the message has been added.

& lttrace obj> - Trace object, in general the name of the script that is the source of the trace message.

& ltpid> - Process ID of the script.

 $\text{atmessage}>$  - The message text. If the message is sent from a sub function, this message contains the name of the function as prefix.

#### **Related Topics:**

- [Troubleshooting](#page-64-0) [the](#page-64-0) [Web](#page-64-0) [Servers](#page-64-0) [SPI](#page-64-0)
- **[Self-Healing](#page-67-0) [Info](#page-67-0) [Tool](#page-67-0)**

# We appreciate your feedback!

If an email client is configured on this system, by default an email window opens when you click on the bookmark "Comments".

In case you do not have the email client configured, copy the information below to a web mail client, and send this email to **docfeedback@hp.com**

**Product name:**

**Document title:**

**Version number:**

**Feedback:**